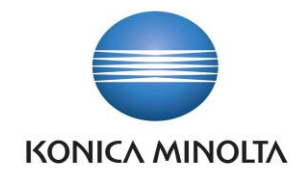

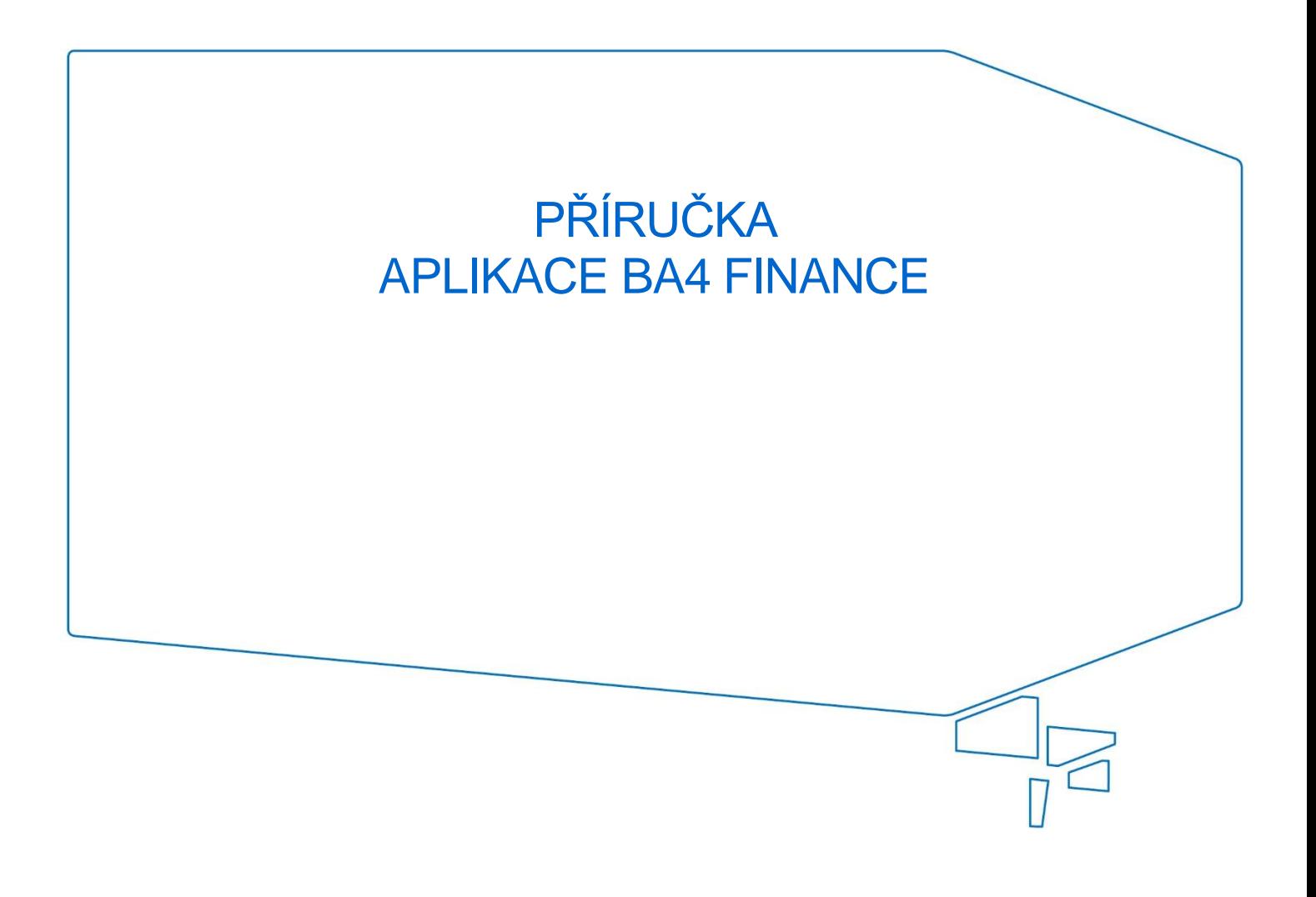

Nepřesvědčujeme, podáváme **DŮKAZY.**

**Konica Minolta IT Solutions Czech s.r.o.**, U Plynárny 1002/97, 101 00 Praha 10 IČ 25820826, DIČ CZ25820826, Obchodní rejstřík vedený u Městského soudu v Praze, oddíl C, vložka 374149 www.konicaminoltaits.cz

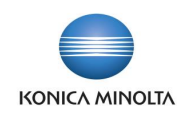

# **Obsah**

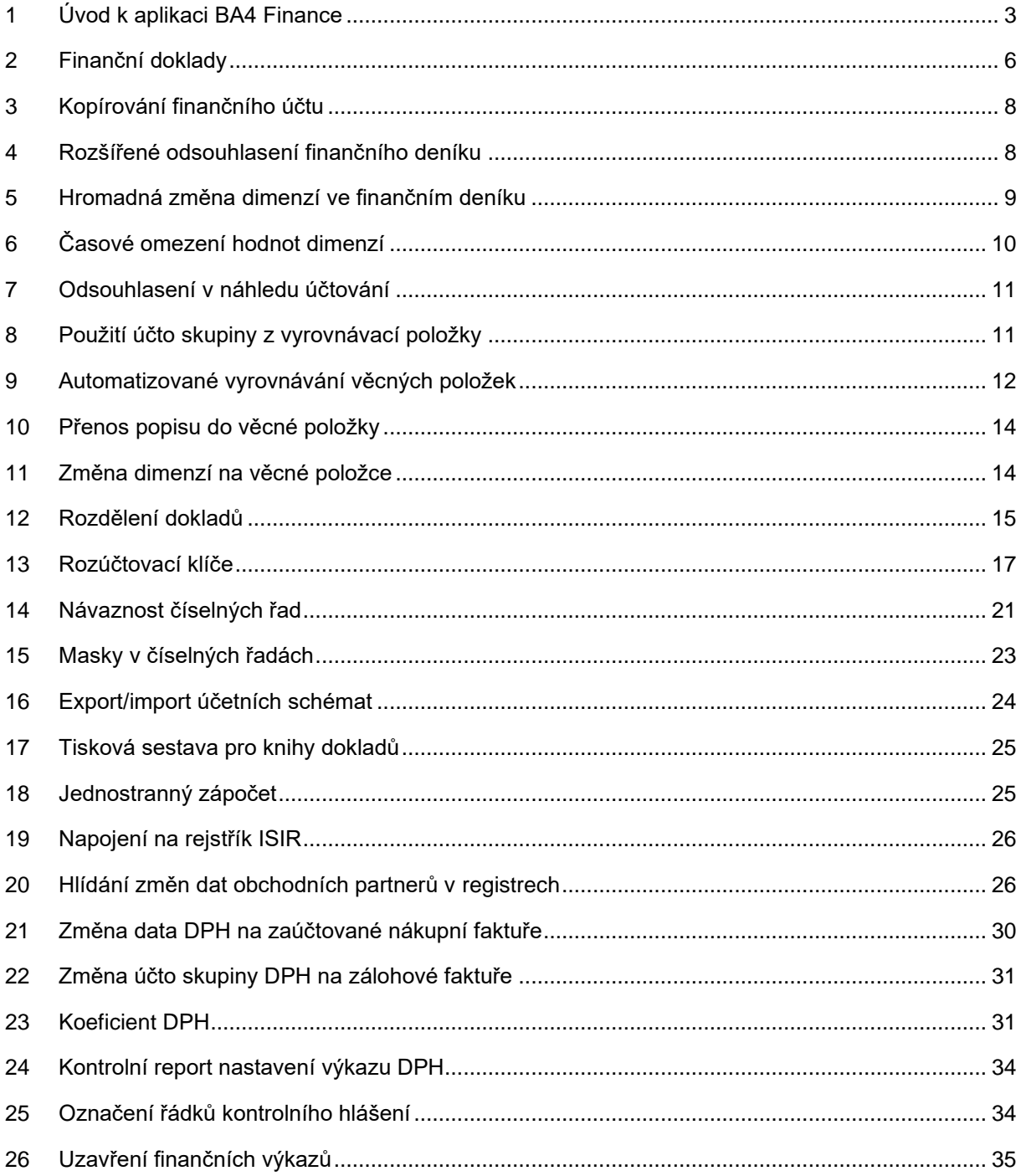

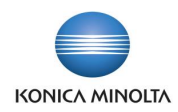

# <span id="page-2-0"></span>**1 Úvod k aplikaci BA4 Finance**

### 1.1 Rozšíření financí pomocí aplikace BA4 Finance

Aplikace BA4 Finance rozšiřuje standardní funkčnost ERP systému Microsoft Dynamics 365 Business Central v oblasti správy financí o další lokální požadavky a osvědčené postupy pro české firmy. Cílem aplikace je:

- Zjednodušit každodenní práci účetních
- Doplnit funkčnost v oblasti vykazování DPH
- Zlepšit a zpřesnit práci s dimenzemi v účetnictví.

Aplikace BA4 Finance přináší následující vylepšení:

- Úvodní obrazovka (centrum rolí) **Hlavní účetní** optimalizovaná pro práci odpovídající tuzemským zvyklostem a legislativním povinnostem.
- **Finanční doklady** pro účtování interních účetních operací ve formě hlavičkového dokladu, pomocí kterých je možné lépe zpracovávat a následně zpětně dohledávat zaúčtované interní transakce.
- Rozšíření odsouhlasení finančního deníku pro zlepšení kontroly nad procesem účtování interních dokladů.
- Automatické použití účto skupiny z vyrovnávané položky, které usnadňuje například zpracování úhrad pohledávek a závazků.
- Automatické vyrovnání věcných položek, které zjednodušuje proces odsouhlasování zůstatků finančních účtů.
- Podpora rozdělení pohledávek a závazků při zpracování nákupních a prodejních dokladů, například pro řešení účtování pozastávek.
- Možnost nastavení návazností číselných řad mezi nabídkami, objednávkami, dodacími listy a fakturami.
- Zjednodušení a zrychlení vytváření analytických účetních schémat pomocí exportu/importu již existujících účetních schémat.
- Doplnění nezbytných tiskových sestav financí vycházejících ze zvyklostí českých účetních:
	- **Kniha nákupních dokladů**
	- **Kniha prodejních dokladů**
	- **Zápočet** (doklad jednostranného zápočtu).
- Napojení systému na rejstřík ISIR.
- Hromadná kontrola rejstříků ARES, VIES a ISIR s možností pravidelného a automatického zpracování definovaného počtu záznamů.

Aplikace BA4 Finance doplňuje funkčnost vykazování DPH v následujících oblastech:

- Změna data DPH na zaúčtované nákupní faktuře, kterou je možné využít například v rámci přípravy výkazu DPH pro zařazení dokladů do správného období DPH.
- Problematika vykazování DPH při využití kráticího koeficientu DPH a neuplatněné DPH na vstupu.
- Při nastavování nového výkazu DPH je možné použít kontrolní report nastavení výkazu DPH pro jednoduchou identifikaci případných chyb nastavení.
- Uživatelem upravované řádky kontrolního hlášení jsou automaticky označovány tak, aby je bylo možné následně filtrovat.

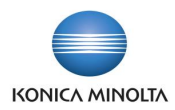

Aplikace BA4 Finance obsahuje následující zlepšení práce s dimenzemi v účetnictví:

- Možnost časově omezit platnost hodnoty dimenze.
- Možnost hromadné změny dimenzí.
- Změna dimenzí na věcné položce automatickým účetním zápisem.
- Možnost nastavení rozúčtovacích klíčů pro automatický rozpad nákladů nebo výnosů podle dimenzí (například mezi nákladová střediska) dle definovaného poměru.

## 1.2 Stručný popis funkcionalit aplikace BA4 Finance

#### Úvodní obrazovka Hlavní účetní

• Centrum rolí **Hlavní účetní** – domovská stránka a navigační menu s rychlým přístupem k informacím a funkcionalitám, které jsou přizpůsobeny denním požadavkům a úlohám pracovníků účetního oddělení. Toto centrum rolí odpovídá tuzemským zvyklostem a legislativním povinnostem.

#### Finanční doklady

- Funkčnost finančních dokladů umožňuje v systému evidovat, vydávat a účtovat interní účetní doklady ve tvaru hlavičky a řádků. Hlavička obsahuje obecné informace o dokladu a hodnoty společné pro všechny řádky dokladu, v řádcích jsou zadávány jednotlivé účetní zápisy.
- Každý finanční doklad je po zaúčtování umístěn v archivu nejen ve formě **Finančního žurnálu**, ale také ve formě **Účtovaného finančního dokladu**, což umožňuje např. filtrovat doklady dle čísla, opětovně je tisknout nebo pomocí funkce pro kopírování zkopírovat do nově vytvářeného dokladu.

#### Rozšíření odsouhlasení finančního deníku

- Funkce pro odsouhlasení pohybů a konečného salda na účtech před zaúčtováním finančního deníku.
- Rozšířené odsouhlasení zahrnuje všechny účty, které jsou ve finančním deníku použity (tedy i účty nastavené na pozadí prostřednictvím účto skupin).
- Pohyb v deníku a saldo po zaúčtování jsou kromě lokální měny zobrazeny také v příslušné měně účtu (např. banky).

#### Použití účto skupiny z vyrovnávací položky

• Validace pole **Číslo vyrovnání dokladu** byla upravena tak, aby došlo ke změně řádku finančního deníku v poli **Účto skupina** a při účtování byl přímo použit správný účet salda bez nutnosti přeúčtování ve věcných položkách.

#### Automatizace vyrovnání věcných položek a pravidla vyrovnání

- Úprava rozšiřuje standardní funkčnost vyrovnávání věcných položek (nástroj pro inventarizaci nesaldokontních účtů).
- Tabulka pro nastavení pravidel vyrovnávání, každý účet může být vyrovnáván podle jiných definovaných pravidel.
- Funkce pro automatické hromadné vyrovnání věcných položek.

#### Změna dimenze na věcné položce

• Možnost změny dimenze na věcné položce v režimu odúčtování stávajících a zaúčtování nových hodnot.

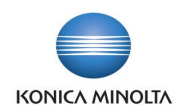

Přenos popisu do věcných položek

• Možnost nastavení přenosu čísla karty zboží, zdroje, majetku, poplatku při účtování z dokladu do věcné položky. Současně se přenese i popis zadaný uživatelem na dokladu. Zjednoduší se tím orientace v zaúčtovaných věcných položkách.

Rozdělení nákupního/prodejního dokladu pro účtování pozastávek

- Funkce umožňuje rozdělit pohledávku/závazek vznikající účtováním prodejní/nákupní faktury na více samostatných položek podle splatnosti, účto skupiny či dimenze.
- Celkovou hodnotu faktury lze rozdělit na více dílčích položek dle % nebo přímo definované částky rozdělení.
- Pro každou dílčí položku rozdělení lze nastavit jiné datum splatnosti, případně také jinou kontaci pro účtování pohledávky/závazku.

Nastavení návazností číselných řad

• Možnost provázat číslování prodejních nebo nákupní dokladů tak, aby systém následně na základě vybrané číselné řady použil specifickou číselnou řadu při účtování navazujících dokladů.

Export/import účetních schémat

• Možnost zkopírovat řádky účetního schématu a vložit je do jiného schématu.

Rozšíření sestav financí o tyto sestavy:

- **Kniha nákupních dokladů**
- **Kniha prodejních dokladů**.

Rozšíření sestav zápočtů o variantu jednostranného zápočtu

• Pokud je v řádcích zápočtu obsažen pouze jeden obchodní subjekt, je možné vytisknout variantu zápočtu o jednostranném započtení pohledávek a závazků.

Automatizovaná pravidelná kontrola obchodních partnerů v rejstřících ARES, VIES a ISIR

- Dávkové zpracování pomocí nastavené fronty úloh.
- Možnost volby počtu kontrolovaných záznamů.
- Uživatelská kontrola rozdílů údajů mezi rejstříkem a BC.
- Přehled o změnách u obchodních partnerů.

Změna data DPH na zaúčtované nákupní faktuře

• Funkce umožňuje změnu data DPH na již zaúčtované nákupní faktuře.

#### Koeficient DPH

- Možnost nastavení kráticího koeficientu DPH.
- Využití kráticího koeficientu DPH nebo neodčitatelné DPH na vstupu při účtování dokladů.
- Návaznost evidence krátícího koeficientu na vykazování DPH a kontrolního hlášení.
- Přepočet rozdílu mezi zálohovým a vyúčtovacím koeficientem.

Časové omezení hodnot dimenzí

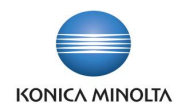

• Hodnotě dimenze je možné přidělit její časovou platnost. Hodnotu dimenze pak není možné použít mimo nastavené zúčtovací období.

#### Rozúčtovací klíče

• Lze použít pro rozúčtování nákladů nebo výnosů dle předem definovaných poměrů na určité dimenze.

Označení upravovaných řádků kontrolního hlášení

• Řádky v kontrolním hlášení DPH, které uživatel nějakým způsobem upraví, jsou automaticky označeny a je možné je filtrovat. Uživatel si tak může zobrazit ty řádky, na kterých byla provedena úprava oproti původnímu systémovému načtení.

# <span id="page-5-0"></span>**2 Finanční doklady**

#### 2.1 Funkcionalita finančních dokladů

Interní doklady jsou ve standardní funkčnosti systému Business Central účtovány prostřednictvím finančních deníků, které po zaúčtování nejsou zachovány pro další využití ve formě samostatného dokladu (např. pro tisk apod.). **Finanční doklady** umožňují v systému evidovat, vydávat a účtovat interní účetní doklady ve tvaru hlavičky a řádků a po zaúčtování jsou přesunuty do archivu, kde je možné dohledat způsob jejich zadání, doklad opětovně vytisknout nebo zkopírovat do nového dokladu.

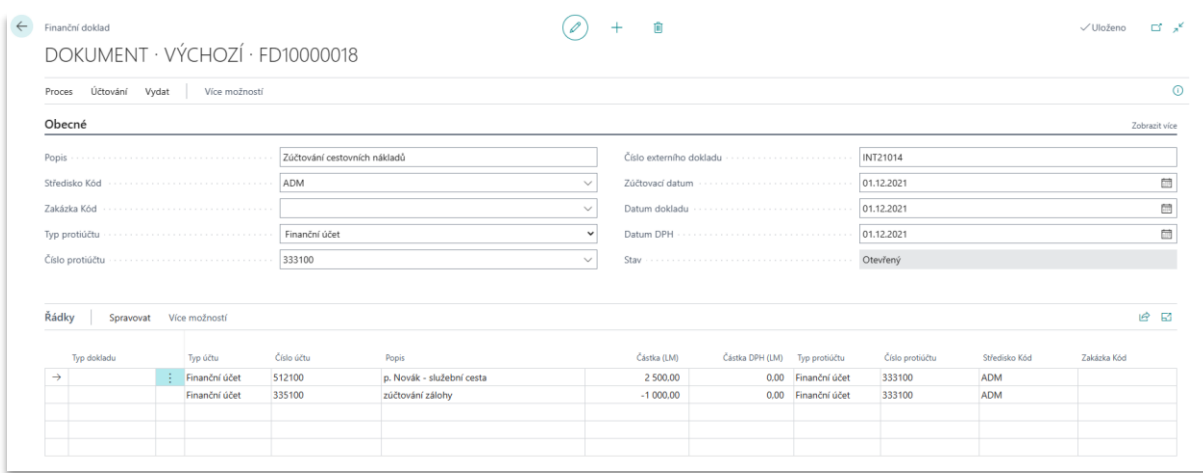

Výhody použití finančních dokladů:

- Využití při účtování jakéhokoli druhu interního finančního dokladu.
- Finanční doklad můžete mít rozpracovaný a současně pracovat v jiném dokladu, k rozpracovanému dokladu se můžete kdykoli vrátit.
- Pro vytvoření dokladu můžete použít kopii jiného rozpracovaného dokladu nebo již zaúčtovaného dokladu.
- V archivu jsou uloženy účtované finanční doklady, odkud je můžete znovu vytisknout, dohledat původní nastavení použité v dokladu nebo se podívat na jeho zaúčtování.

### 2.2 Vytvoření finančního dokladu

Finanční doklad můžete zadat následujícím způsobem:

1. Otevřete stránku **Finanční doklady** a založte nový finanční doklad.

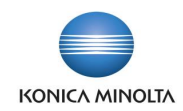

- 2. Do hlavičky dokladu doplňte informace společné pro celý doklad:
	- a. **Zúčtovací datum**, případně **Datum DPH**.
	- b. **Typ** a **Číslo protiúčtu**, pokud má být pro všechny řádky stejné.
	- c. Hodnoty požadovaných dimenze (najdete v panelu akcí).
- 3. Do řádků dokladu zadejte jednotlivé položky pro zaúčtování. Řádky se zadávají obdobným způsobem, jakým se pracuje ve finančním deníku:
	- a. V poli **Typ účtu** zvolte *Finanční účet* a v poli **Číslo účtu** zvolte konkrétní číslo účtu z účetní osnovy.
	- b. Doplňte potřebné informace k účtování DPH.
	- c. Zadejte částku.
	- d. Protiúčet se doplní automaticky, pokud je definován v hlavičce dokladu.

Řádky finančního dokladu můžete zadat několika způsoby. Pomocí jednoho řádku se  $(i)$ zadaným účtem a protiúčtem, pomocí dvou řádků se zadaným účtem nebo pomocí více řádků se zadanými účty. Platí standardní pravidlo: saldo dokladu musí být v okamžiku účtování nulové.

4. Doklad zaúčtujte pomocí akce **Účtovat** nebo **Účtovat a vytisknout**.

V řádcích finančního dokladu je možné účtovat nejen na finanční účty, ale můžete je použít i pro účtování na saldo zákazníků či dodavatelů.

Finanční doklad můžete vytvořit i kopií jiného rozpracovaného finančního dokladu nebo dříve zaúčtovaného finančního dokladu:

- 1. Otevřete stránku **Finanční doklady** a založte nový finanční doklad.
- 2. V panelu akcí zvolte **Kopírovat doklad**.

Ci.

-ල

- 3. V otevřeném dialogovém okně zvolte **Typ dokladu** ke kopírování, v poli **Číslo dokladu** vyberte konkrétní doklad a volbu potvrďte.
- 4. Do řádků nového dokladu budou zkopírovány řádky vybraného dokladu.

V řádcích finančního dokladu můžete použít i funkčnost časového rozlišení dokladu s rozdělením účetního zápisu do budoucích účetních období.

# 2.3 Nastavení finančních dokladů

Nastavení pro vytváření, účtování a tisk finančních dokladů se nachází v tabulce **Šablony finančního deníku.** Nastavení šablon pro **Finanční doklady** je obdobné nastavení šablon pro **Finanční deníky**.

- Řádek s kódem šablony, která bude používána pro finanční doklad, má v poli **Typ** volbu *Dokument* a v poli **Typ dokladu** volbu *Finanční doklad*.
- Pro použití ve finančních dokladech lze v poli **ID účtovací sestavy** definovat odlišnou tiskovou sestavu, než jaká je využívána v jiných šablonách finančních deníků.
- Na stránce **Šablony finančního deníku** můžete nadefinovat jednotlivé listy finančních dokladů podle vašich zvyklostí (podle uživatele, druhu dokladu apod.), pod kterými budou uživatelé vytvářet finanční doklady. Každý list finančního dokladu může mít samostatnou číselnou řadu vytvářených dokladů.

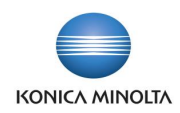

# <span id="page-7-0"></span>**3 Kopírování finančního účtu**

Pokud zakládáte nový finanční účet, můžete si usnadnit práci tím, že k jeho vytvoření použijete kartu již existujícího finančního účtu, který jen zkopírujete, a v nově vytvořeném účtu upravíte nastavení dle potřeby.

Kopírování finančního účtu:

- 1. Vyhledejte a otevřete stránku **Účetní osnova** a založte novou kartu finančního účtu.
- 2. Vraťte se zpět do **Účetní osnovy** a klikněte na účet, jehož nastavení chcete kopírovat.
- 3. Ze stránky **Karta finančního účtu** spusťte akci **Kopírovat finanční účet**.
- 4. Do dialogového okna zadejte číslo nově založeného finančního účtu a zvolte, zda chcete z výchozího účtu kopírovat i nastavení dimenzí. Stránku potvrďte tlačítkem **OK**.

<span id="page-7-1"></span>Do nově vytvořeného finančního účtu bylo zkopírováno nastavení z výchozího účtu.

# **4 Rozšířené odsouhlasení finančního deníku**

### 4.1 Funkčnost rozšířeného odsouhlasení finančního deníku

Standardní funkce **Odsouhlasit** ve finančním deníku zobrazí pohyby pouze pro účty nebo karty nahrazující účty použité v deníku. Pokud tedy například účtujete finanční operaci, ve které je nákladový účet, nadefinováno účtování o DPH a jako protiúčet zadáte bankovní účet, funkce **Odsouhlasit** vám zobrazí výslednou částku účtování pouze pro nákladový účet a pro bankovní účet. Z této informace se nedozvíte, na jaký konkrétní účet bude účtováno, není zde informace o účtování DPH nebo o saldu banky v cizí měně.

Rozšířené odsouhlasení deníku oproti tomu funguje podobným způsobem, jako funkce pro náhled účtování. Zobrazuje nejen účty, které jsou přímo definovány ve finančním deníku, ale zároveň i účty, na které se účtuje na pozadí prostřednictvím účto skupin. V tabulce uvidíte saldo na účtu (příp. na kartě bankovního účtu, kartě zákazníka či dodavatele) před zaúčtováním deníku, pohyb v deníku a saldo po zaúčtování. Pokud je v deníku použit bankovní účet v cizí měně, budou v tabulce zobrazeny jak částky v lokální, tak i v cizí měně. Budete tak mít lepší možnost kontroly položek, které vzniknou účtováním připraveného dokladu.

Tuto funkci využijete v následujících případech:

- Ve finančním deníku používáte bankovní účet v cizí měně a chcete znát celkový pohyb a konečné saldo bankovního účtu v cizí měně.
- Ve finančním deníku použijete zákazníka či dodavatele a chcete znát, na které účty salda bude účtováno.
- Ve finančním deníku máte použito účtování DPH prostřednictvím účto skupin a chcete znát, na které účty DPH bude účtováno.
	- Vyzkoušejte si funkčnost např. u takto zadaného finančního deníku:
		- 1. Otevřete si libovolný finanční deník.
		- 2. Do řádku deníku s aktuálním zúčtovacím datem zadejte v poli **Typ účtu** hodnotu *Dodavatel* a v poli **Číslo účtu** zvolte libovolného dodavatele s prázdným kódem měny. V poli **Typ protiúčtu** zvolte *Bankovní účet* a v poli **Číslo protiúčtu** zvolte libovolnou banku v cizí měně. Zadejte hodnotu do pole **Částka**.
		- 3. V panelu akcí spusťte akci **Odsouhlasit**. V tabulce je zobrazen pouze bankovní účet a dodavatel a částky v přepočtu na lokální měnu.
		- 4. V panelu akcí spusťte akci **Rozšířené odsouhlasení deníku**. V tabulce je kromě bankovního účtu a karty dodavatele zobrazen i účet z účto skupiny bankovního účtu (nejčastěji *221\**) a účet z účto skupiny dodavatele (nejčastěji *321\**). U karty bankovního

 $\sum_{i=1}^{\infty}$ 

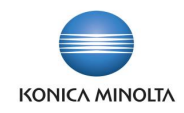

účtu je zobrazen pohyb před zaúčtováním deníku, v rámci deníku a po zaúčtování deníku jak v lokální, tak v cizí měně.

# <span id="page-8-0"></span>**5 Hromadná změna dimenzí ve finančním deníku**

#### 5.1 Funkčnost hromadné změny dimenzí

Při práci ve finančním deníku, resp. deníku plateb může nastat situace, kdy máte deník připravený k zaúčtování a zjistíte, že je potřeba upravit či doplnit dimenze nebo hodnoty dimenzí na více řádcích. Obzvláště u mnohařádkových dokladů může být úprava složitá a časově náročná. Funkce pro hromadnou změnu dimenzí vám tuto situaci může ulehčit.

Funkce **Dimenze-vícenásobně** umí pro všechny označené řádky přidat, změnit nebo odstranit dimenzi:

- Volba **Přidat** doplní dimenzi do řádků, ve kterých vyplněna není. Pokud na některém z označených řádků dimenze vyplněna je, zůstane po použití funkce nezměněna. Tzn. dimenze se pouze přidá do řádků, ve kterých nebyla nastavena.
- Volba **Změnit** provede změnu dimenze na označených řádcích. Nerozlišuje, zda dimenze na řádku byla či nebyla, do všech řádků bude automaticky nastavena nově zvolená hodnota dimenze.
- Volba **Odstranit** odstraní hodnotu dimenze ze všech řádků, na kterých byla nastavena.

Ze mzdového softwaru naimportujete do finančního deníku stovky řádků. Ke všem nákladovým účtům v deníku je potřeba doplnit stejnou dimenzi *Středisko*. Pomocí funkce **Dimenze-vícenásobně** jednoduše **přidáte** dimenzi *Středisko* a hodnotu *PROV01*. Ve finančním deníku máte připravený složitý účetní zápis, na velkém množství řádků máte použitou dimenzi *Středisko* s hodnotou *PROV01*. Nadřízený ale požaduje, aby byl doklad proúčtován na *Středisko PROV02*. Pomocí funkce **Dimenze-vícenásobně** jednoduše **změníte** použitou hodnotu dimenze *PROV01* na hodnotu *PROV02* v celém dokladu.

Funkci pro vícenásobnou změnu dimenzí můžete použít tímto způsobem:

- 1. Do **Finančního deníku** zadáte více řádků dokladu.
- 2. Na řádcích použijete různé kombinace dimenzí *Středisko* a *Zakázka*, některé řádky budou mít dimenzi nevyplněnou.
- 3. Pomocí funkce **Vybrat více** označíte několik nebo všechny řádky dokladu.
- 4. Z panelu akcí spustíte funkci **Dimenze-vícenásobně**.
- 5. Na stránce **Úpravy – Dimenze-vícenásobně** se zobrazí všechny dimenze použité na označených řádcích s první nalezenou hodnotou dimenze použitou na některém z řádků.
- 6. V poli **Typ změny** bude výchozí volba *Přidat*.
- 7. Odstraňte všechny řádky kromě dimenze *Středisko*. Na řádku ponechte připravenou hodnotu dimenze a **Typ změny** = *Přidat* a v panelu akcí spusťte funkci **OK**.
- 8. Všechny řádky, na kterých nebylo doplněné *Středisko*, budou mít doplněnou hodnotu z nastavení, řádky, ve kterých byla jiná hodnota dimenze *Středisko*, budou nezměněny.
- 9. Postup opakujte od kroku 3. až ke kroku 7. s tím rozdílem, že v poli **Typ změny** nastavte hodnotu na *Změnit* a spusťte **OK**.
- 10. Všechny řádky budou mít stejnou hodnotu dimenze *Středisko*.

Funkce pro změnu dimenzí pracuje vždy nad všemi dimenzemi, které jsou uvedeny na stránce **Úpravy – Dimenze-vícenásobně**. Pokud budou v řádcích dokladu dvě dimenze, např. *Středisko* a *Zakázka*, zobrazí se na stránce obě dimenze. V případě, že budete chtít

( i l

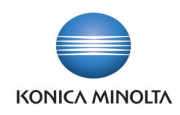

provést změnu, přidání či odstranění pouze pro dimenzi *Středisko*, je třeba řádek s dimenzí *Zakázka* na této stránce odstranit a nechat pouze dimenzi *Středisko*, kterou budete nějak upravovat.

# <span id="page-9-0"></span>**6 Časové omezení hodnot dimenzí**

Pokud při práci se systémem využíváte dimenze, jejichž hodnoty se dynamicky mění, často se zakládají nové či uzavírají staré, které pozbyly platnosti, můžete využít funkčnosti pro **Časové omezení hodnot dimenzí**. Pro každou hodnotu dimenze můžete nastavit časový interval, ve kterém mohou uživatelé danou hodnotu dimenze používat.

Standardní funkčnost využívá pouze pole **Uzavřeno**, jehož hodnota je statická, takže v okamžiku, kdy dimenzi uzavřete, není možné ji použít. Aplikace BA4 Finance umožňuje definovat, pro které zúčtovací datum ještě může být hodnota dimenze použita a pro které už ne.

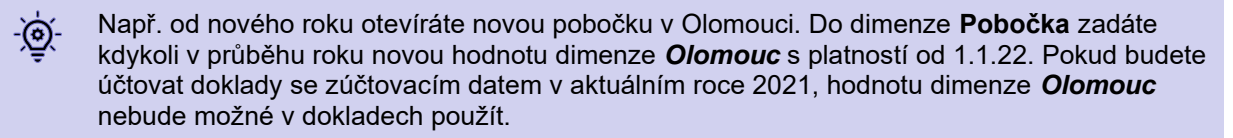

Nastavení časové platnosti hodnoty dimenze:

- 1. Vyhledejte a otevřete stránku **Dimenze**.
- 2. Na stránce **Dimenze** umístěte kurzor na vybranou dimenzi, v panelu akcí spusťte akci **Hodnoty dimenze**.
- 3. Ke stávajícímu nebo novému řádku pro hodnotu dimenze nastavte pole **Datum platnosti od** a **Datum platnosti do**. Datum může být definováno v jednom z polí nebo v obou polích současně.
- 4. Hodnotu v poli **Uzavřeno** nastavte na *Ne*.
- 5. Stránku uzavřete.

 $\sum_{i=1}^{n}$ 

Vyzkoušejte si funkčnost např. u takto zadaného nastavení:

- 1. Otevřete stránku **Dimenze** a umístěte kurzor na vybranou dimenzi, např. *STREDISKO* a v panelu akcí spusťte akci **Hodnoty dimenze**.
- 2. Vytvořte nový řádek s použitím akce **Nový**. Do pole **Kód** zadejte libovolný kód, např. *PROV01* pro novou hodnotu dimenze. V poli **Typ hodnoty dimenze** zvolte *Standard* a do pole **Datum platnosti od** zadejte zítřejší datum. Hodnota v poli **Uzavřeno** bude *Ne*.
- 3. Stránku zavřete.
- 4. Otevřete libovolný **Finanční deník**.
- 5. Do řádku deníku s dnešním zúčtovacím datem zadejte v poli **Typ účtu** hodnotu *Finanční účet* a v poli **Číslo účtu** zvolte libovolné číslo účtu z účetní osnovy. Zadejte hodnotu do pole **Částka**, zadejte **Typ protiúčtu** a z účetní osnovy vyberte **Číslo protiúčtu**.
- 6. Z panelu akcí zvolte **Dimenze** a doplňte řádek pro dimenzi *STREDISKO* a hodnotu dimenze *PROV01*.
- 7. Spusťte akci **Účtovat**.
- 8. Účetní operace skončí chybovým hlášením s informací, že dimenzi nelze použít pro dané zúčtovací datum.
- 9. Ve finančním deníku upravte zúčtovací datum na zítřejší a spusťte akci **Účtovat**.
- 10. Doklad je proúčtován.

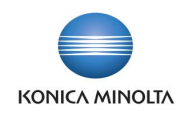

# <span id="page-10-0"></span>**7 Odsouhlasení v náhledu účtování**

Při účtování jakéhokoli účetního zápisu v systému pro vás může být užitečná informace, jaký je aktuální stav účtu, na který účtujete, jakou částkou bude stav účtu změněn a jaké bude výsledné saldo účtu po zaúčtování dokladu. Standardní funkci **Odsouhlasení** můžete využít pouze ve finančních denících, a to v omezené míře. Zobrazí vám pouze účty, na které se bude účtovat přímým účtováním, nikoli účty "skryté" v účto skupinách.

Funkci **Odsouhlasení** aplikace BA4 Finance přidává do náhledu věcných položek. Ze všech dokladů, ve kterých si můžete spustit náhled účtování a zobrazit věcné položky, můžete spustit funkci **Odsouhlasení**, která vám zobrazí, jak se bude měnit stav všech finančních účtů. Funkce je tak dostupná nejen z finančních deníků, ale i u nákupních nebo prodejních dokladů, finančních deníků majetku apod.

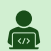

Vyzkoušejte si odsouhlasení na nákupní faktuře:

- 1. Založte novou nákupní fakturu.
- 2. Do hlavičky zvolte libovolného dodavatele a vyplňte všechny potřebné náležitosti (**Zúčtovací datum**, **Datum DPH**, **Číslo externího dokladů** atd.).
- 3. Do řádků faktury zadejte libovolný **Finanční účet**, **Množství** a **Částku**.
- 4. V panelu akcí spusťte funkci **Náhled účtování**.
- 5. V zobrazeném okně zvolte řádek s odkazem na **Věcné položky** a v panelu akcí zvolte **Zobrazit související položky**.
- 6. Zobrazí se celý účetní zápis, kterým bude účetní doklad účtován do financí. V panelu akcí zvolte **Odsouhlasení**.
- 7. Na stránce **Odsouhlasení** se zobrazí přehled všech účtů použitých účetním dokladem a na nich stav účtu před zaúčtováním dokladu, pohyb, který vznikne dokladem, a saldo účtu po zaúčtování dokladu.

# <span id="page-10-1"></span>**8 Použití účto skupiny z vyrovnávací položky**

Účtujete pro jednoho zákazníka (dodavatele) faktury na různé účty salda, tzn. používáte pro doklady jinou účto skupinu zákazníka (dodavatele), než která je nastavena na kartě? Potom při účtování úhrady takového dokladu dochází k přeúčtování položek mezi účtem salda nastaveným na kartě zákazníka (dodavatele) a skutečným účtem salda, který je použit na dokladu.

Pokud chcete omezit tyto účetní pohyby, můžete využít funkci, která je eliminuje. Nastavení této funkce najdete na stránce **Nastavení financí** na záložce *Ostatní*. Pole má název **Přebírat účto skupinu z vyrovnávané položky**.

Díky tomuto nastavení je upravena validace pole **Číslo vyrovnání dokladu** ve finančním deníku tak, aby došlo ke změně řádku finančního deníku v poli **Účto skupina** a při účtování byl rovnou použit správný účet závazků (pohledávek).

#### Vyzkoušejte si:  $\bullet$

- 1. Na stránce **Účto skupiny dodavatele** zadejte dvě účto skupiny, např. *TUZ* s účtem závazků *321100* a *OSTZAV* s účtem závazků *325100*.
- 2. Pro účto skupinu dodavatele *TUZ* nastavte náhradní účto skupinu *OSTZAV*.
- 3. Pro dodavatele, který má na kartě nastavenou účto skupinu dodavatele *TUZ*, vytvořte novou nákupní fakturu. V poli **Účto skupina dodavatele** změňte hodnotu na *OSTZAV*. Doplňte všechny potřebné údaje v hlavičce a v řádcích a doklad zaúčtujte.
- 4. V **Nastavení financí** nastavte hodnotu pole **Přebírat účto skupinu z vyrovnávané položky** na *Ne*.
- 5. Do řádku libovolného finančního dokladu zadejte **Typ účtu** = *Dodavatel* a **Číslo účtu** =

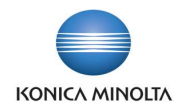

číslo dodavatele z účtované faktury. Zadejte protiúčet. V poli **Číslo vyrovnání dokladu** vyhledejte zaúčtovanou fakturu a vložte ji do deníku.

- 6. Spusťte náhled účtování a zobrazte věcné položky.
- 7. Částka úhrady je nejdříve účtována na účet 321100 (účto skupina *TUZ*) a potom je přeúčtována na účet 325100 (účto skupina *OSTZAV*).
- 8. Řádek finančního deníku odstraňte.
- 9. V **Nastavení financí** nastavte hodnotu pole **Přebírat účto skupinu z vyrovnávané položky** na *Ano*.
- 10. Zadejte znovu řádek finančního deníku podle bodu 5.
- 11. Spusťte náhled účtování a zobrazte věcné položky.
- 12. Částka úhrady je nejdříve účtována na účet 321100 (účto skupina *TUZ*) a potom je přeúčtována na účet 325100 (účto skupina *OSTZAV*). Řádek odstraňte.
- 13. Spusťte náhled účtování a zobrazte věcné položky.
- 14. Částka úhrady je přímo na účet 325100 (účto skupina *OSTZAV*), účet z účto skupiny *TUZ* není pro účtování použit.

# <span id="page-11-0"></span>**9 Automatizované vyrovnávání věcných položek**

### 9.1 Funkčnost automatizovaného vyrovnání věcných položek

Na některých nesaldokontních účtech je potřeba v průběhu, ale zejména na konci účetního období provést inventarizaci zůstatků a mít přehled jednotlivých položek, ze kterých se zůstatek skládá. Pro saldokontní účty, např. účty dodavatelů či zákazníků, účty DPH, zásob apod. využijete sestav z příslušných modulů a evidencí. Pokud ale na finanční účty účtujete přímým účtováním, k inventarizaci účtů můžete využít párování (vyrovnávání) věcných položek.

Vyrovnávání můžete provádět ručně přímo ve věcných položkách finančního účtu, kdy definujete položku, která má být vyrovnávána, a k ní připojíte vyrovnávací položku.

Dávková úloha **Vyrovnávání věcných položek** vám párování položek usnadní. Umožní definovat pravidla pro vyrovnávání částek na finančních účtech, a tím proces inventarizace zrychlit a alespoň částečně automatizovat.

Pokud tedy lze pro vybraný finanční účet zvolit párovací znak, pomocí kterého by systém uměl automaticky vyhledat otevřené položky, které k sobě patří, je možné v systému využít tuto dávkovou úlohu pro automatické vyrovnání věcných položek.

Funkci můžete využít např. při párování položek na účtu *042*\* pro pořízení majetku. Nákup -(බ majetku proúčtujete přímým účtováním na účet *042\** na straně MD, zařazení majetku pak v aplikaci **Dlouhodobý majetek** na straně DAL účtu. Protože zařazení provedete ve stejné částce, můžete využít vyrovnávání účtu *042\** podle částky. Položky se stejnou částkou (ale opačným znaménkem) se proti sobě uzavřou.

#### 9.2 Nastavení automatizovaného vyrovnání věcných položek

Základem funkce pro automatizované vyrovnání (párování) je nastavení párovacích pravidel pro jednotlivé finanční účty. To provedete v tabulce **Nastavení vyrovnání věcných položek**. Párování může být definováno:

- **Podle zůstatku** při párování položek se bere v úvahu aktuální zůstatek zaúčtované položky.
- **Podle částky** při párování se posuzuje původní hodnota položky.
- **Podle čísla dokladu** párují se pouze položky, které mají stejné číslo dokladu.

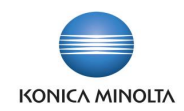

- **Podle čísla externího dokladu** párují se pouze položky, které mají stejné číslo externího dokladu.
- **Podle zúčtovacího data** párují se pouze položky se stejným zúčtovacím datem.
- **Podle čísla projektu** párují se pouze položky se stejným číslem projektu.
- **Podle kódu 1. globální dimenze** párují se pouze položky se stejnou hodnotou 1. globální dimenze.
- **Podle kódu 2. globální dimenze** párují se pouze položky se stejnou hodnotou 2. globální dimenze.

Pro jeden účet můžete mít zvoleno více párovacích kritérií. Při párování ale vždy platí, že zvolená pravidla musí platit všechna současně. Čím více pravidel bude tedy pro párování účtu nastaveno, tím méně položek bude splňovat kritéria. Pokud bude existovat více položek odpovídajících filtru, pro párování se použije první vyhovující položka.

Pokud nenastavíte časové omezení, bude systém při spuštění funkce párování hledat ve všech položkách na daném účtu. Toto můžete omezit nastavením **Období vyrovnávání**, které definujete zadáním časové konstanty (D, T, M, Q, R), např. *-1R* jsou všechny položky za poslední rok, *-3M* – položky za poslední 3 měsíce apod. Pole **Vyrovnáno od data** se podle vzorce automaticky dopočítá, takže budete přesně vědět, které položky budou do vyrovnávání zahrnuty. Položky účtované před tímto datem nebudou automaticky vyrovnávány, je ale možné je vyrovnávat ručně. Toto nastavení umožní vyloučit z párování pohyby ze starších období, které vůbec nebudete chtít párovat, nebo je budete chtít párovat ručně.

### 9.3 Spuštění automatizovaného vyrovnání věcných položek

Samotné spuštění automatizovaného vyrovnání věcných položek lze provést dvěma způsoby:

- Ze stránky **Nastavení vyrovnání věcných položek** v panelu akcí spusťte **Vyrovnání věcných položek**.
- V systému vyhledejte funkci **Vyrovnání věcných položek** a spusťte ji.

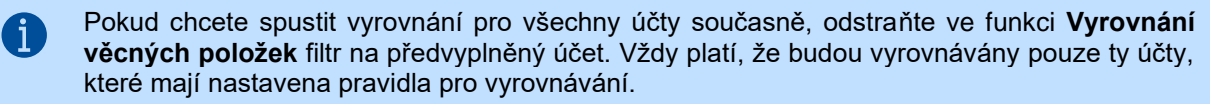

Funkci pro **Vyrovnání věcných položek** můžete nastavit i do plánovače úloh a spouštět ji pro všechny účty nadefinované v **Nastavení vyrovnání věcných položek** pravidelně.

Vyzkoušejte si:  $\sum_{n=1}^{\infty}$ 

<u>-ල:</u>

- 1. Do **Finančního deníku** zadejte účetní zápis např. s datem *1.7.* a libovolným číslem dokladu **Typ účtu** = *Finanční účet*, **Číslo účtu** = *261100* (peníze na cestě), **Částku** *+11111*, **Typ protiúčtu** = *Bankovní účet*, **Číslo protiúčtu** = libovolný vámi používaný bankovní účet.
- 2. Na nový řádek finančního deníku zadejte účetní zápis např. s datem *2.7.* a libovolným číslem dokladu **Typ účtu** = *Finanční účet*, **Číslo účtu** = *261100* (peníze na cestě), **Částku** *-11111*, **Typ protiúčtu** = *Bankovní účet*, **Číslo protiúčtu** = libovolný bankovní účet.
- 3. Oba řádky zaúčtujte.
- 4. Zobrazte si věcné položky účtu 261100. Poslední dvě zaúčtované položky mají v poli **Uzavřeno** hodnotu *Ne* a zůstatek v hodnotě *+/- 11111*.
- 5. Na stránce **Nastavení vyrovnání věcných položek** zadejte nový řádek.
- 6. Do pole **Číslo finančního účtu** zadejte *261100* a zaškrtněte pole **Vyrovnat podle částky**.
- 7. Spusťte funkci **Vyrovnání věcných položek**.

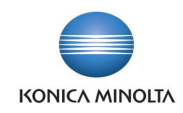

8. Zobrazte si věcné položky účtu 261100 (lze spustit přímo ze stránky **Nastavení vyrovnání věcných položek** pomocí akce **Položky**). Poslední dvě zaúčtované položky mají v poli **Uzavřeno** hodnotu *Ano* a zůstatek *0*.

# <span id="page-13-0"></span>**10 Přenos popisu do věcné položky**

Při účtování dokladů se do věcných položek často dostává informace jako "*Faktura*" a její číslo, popis z karty zboží atd. a pro účetní nebo auditory pak bývá složité zorientovat se, proč byla položka zaúčtována, kterého zboží se týká apod. Proto byl přenos popisu do věcné položky upraven.

Označení agend, u kterých chcete popis převádět:

- 1. V systému vyhledejte stránku **Nastavení financí**.
- 2. Na záložce *Ostatní* zaškrtněte pole **Přenos popisu zboží do věcné položky**, **Přenos popisu dlouhodobého majetku do věcné položky**, **Přenos popisu zdrojů do věcné položky** či **Přenos popisu poplatků do věcné položky**.

Úprava se pak např. v nákupním dokladu chová následujícím způsobem:

- 1. Vytvořte nákupní fakturu na libovolného dodavatele a vyplňte hlavičku požadovaným způsobem.
- 2. V prvním řádku faktury vyberte libovolný finanční účet. Libovolně změňte obsah pole **Popis/komentář**.
- 3. V dalším řádku faktury vyberte libovolné zboží. Libovolně změňte obsah pole **Popis/komentář**.
- 4. Na obou řádcích vyplňte množství a cenu, příp. další údaje, a spusťte akci **Náhled účtování**.
- 5. V okně **Náhled účtování** klikněte na volbu **Věcná položka**. Otevře se stránka **Náhled věcných položek**.
- <span id="page-13-1"></span>6. Do řádků s finančním účtem (účet a případné DPH) se přenesl upravený popis z dokladu. V řádcích se zbožím je uvedeno číslo karty zboží a upravený popis z dokladu.

# **11 Změna dimenzí na věcné položce**

Pokud při kontrole zaúčtovaného dokladu zjistíte, že je na položce použita chybná hodnota dimenze nebo dimenze zcela chybí, můžete použít standardní nástroj pro změnu dimenze. Standardní funkčnost ale neobsahuje žádné kontroly, např. zda nejde o položky minulého roku, zda neprovádíte změnu do období, do kterého nemáte právo zasahovat apod. Tato funkčnost mění hodnoty na již zaúčtovaných položkách, což může být v řadě případů nežádoucí.

Aplikace BA4 Finance obsahuje nástroj pro změnu dimenzí na zaúčtované věcné položce, pomocí kterého nedojde ke změně stávající věcné položky, ale k naúčtování nové položky s novými údaji. Původní položka s původními hodnotami dimenzí je automaticky odúčtována a je naúčtována nová věcná položka s novými hodnotami dimenzí. Pro přeúčtování je použito původní zúčtovací datum věcné položky. Při účtování jsou spuštěny kontroly:

- Nemůžete změnit hodnotu dimenze v položce uzavřeného roku, pokud to nemáte jako uživatel povolené.
- Pokud je opravovaná věcná položka z období, do kterého již nemůžete jako uživatel účtovat, k přeúčtování dimenzí dojde k prvnímu datu, které máte jako uživatel povolené. Systém vás na tuto skutečnost upozorní.

Rozhodnutí, zda se bude o opravě dimenzí účtovat či ne, je definováno v poli **Účtovat o změně dimenzí** na stránce **Nastavení financí**.

Změnu dimenze na věcné položce provedete následujícím způsobem:

1. V **Nastavení financí** nastavte hodnotu *Ano* v poli **Účtovat o změně dimenzí**.

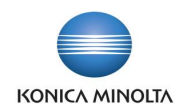

- 2. Zobrazte si věcnou položku dokladu, který chcete upravovat.
- 3. Z panelu akcí spusťte funkci **Změna dimenze přeúčtováním**.
- 4. V prvním sloupci je zobrazena dimenze, v prostředním sloupci aktuální hodnota dimenze. Do třetího sloupce zadejte novou hodnotu dimenze.
- 5. Pokud chcete k položce přidat zcela novou dimenzi, vyberte ji na novém řádku ze seznamu dimenzí v prvním poli. V posledním poli zvolte hodnotu dimenze.
- 6. Stránku s upravenými hodnotami dimenzí zavřete.
- 7. Pokud máte povoleno účtovat do stejného účetního období jako je původní věcná položka, účtování se provede automaticky. Pokud do období nemáte povoleno účtovat, zobrazí se upozornění, že položka bude proúčtována k prvnímu možnému otevřenému datu. Tuto skutečnost potvrdíte, nebo máte možnost celou operaci zrušit.

# <span id="page-14-0"></span>**12 Rozdělení dokladů**

### 12.1 Funkcionalita rozdělení dokladů

Funkčnost rozdělení dokladů umožňuje jednoduše rozúčtovat zpracovávanou nákupní nebo prodejní fakturu na více samostatných pohledávek a závazků. Tuto funkčnost můžete využít například v následujících situacích:

- S dodavatelem je dohodnuto v rámci plnění zádržné ve výši 10 %, které bude hrazeno 3 měsíce po splatnosti nákupní faktury.
- Se zákazníkem je dohodnut splátkový kalendář k fakturovanému plnění skládající se z 5 splátek v následujících 5 měsících.
- V návaznosti na potřeby interního controllingu je potřeba rozúčtovat závazek spojený s došlou fakturou na více středisek nebo více samostatných analytik účtu pohledávek nebo závazků.

V uvedených případech je možné v rámci zpracovávaného prodejního nebo nákupního dokladu před jeho zaúčtováním nastavit odpovídající rozdělení dokladů. Při účtování tohoto dokladu se pak doklad nejdříve zaúčtuje standardním způsobem a následně dojde k automatickému rozúčtování pohledávek nebo závazků dle nastaveného klíče.

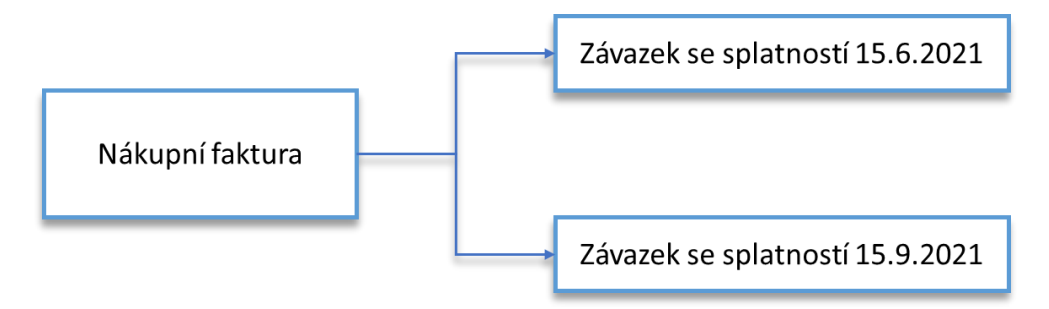

Funkce **Rozdělení dokladu** účtuje doklad tak, že nejdříve zaúčtuje doklad v celé částce do věcných i zákaznických, resp. dodavatelských položek. Poté se ve věcné položce odúčtuje částka salda a zaúčtuje se znovu podle nastaveného rozdělení. Obdobně se v položce zákazníka/dodavatele vytvoří opačná položka s původní částkou a naúčtují se nové položky podle nastaveného rozdělení.

# 12.2 Rozdělení nákupní nebo prodejní faktury

Zpracovávanou nákupní fakturu můžete v Business Central rozdělit následujícím způsobem:

- 1. Založte novou nákupní fakturu.
- 2. V panelu akcí použijte akci **Rozdělení dokladu**.

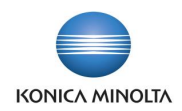

- 3. Na stránce zadejte způsob rozúčtování závazku. Pro každou část rozdělení vytvořte nový řádek a v něm zadejte:
	- a. **Datum splatnosti** pokud potřebujete rozúčtovat závazek s různými daty splatnosti.
	- b. **Účto skupinu** pokud potřebujete závazek rozúčtovat na různé finanční účty závazků.
	- c. Hodnoty globálních dimenzí pokud například potřebujete rozúčtovat částku závazku na různá střediska.
- 4. Na každém řádku rozdělení je potřeba zadat odpovídající částku rozdělení závazku (podíl z celkové částky dokladu včetně DPH). Tu můžete zadat jako konkrétní hodnotu do pole **Částka**  nebo jako poměrný podíl z celkové částky nákupní faktury do pole **Procento**. V rámci rozdělení jednoho dokladu je možné použít jen jeden způsob rozdělení.

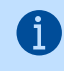

Rozdělení může být provedeno do maximální hodnoty celkové částky dokladu. Pokud rozdělíte menší část, nerozdělená část bude proúčtována dle informací nastavených v hlavičce dokladu.

- 5. Po zadání rozdělení dokladu stránku opusťte.
- 6. O správnosti zadání rozdělení dokladu se můžete přesvědčit spuštěním náhledu účtování z faktury pomocí akce **Náhled účtování**. Správnost zadání rozdělení dokladu můžete zkontrolovat na úrovni věcných položek a položek dodavatele.
- 7. Pokud je vše v pořádku, nákupní fakturu zaúčtujte obvyklým způsobem.

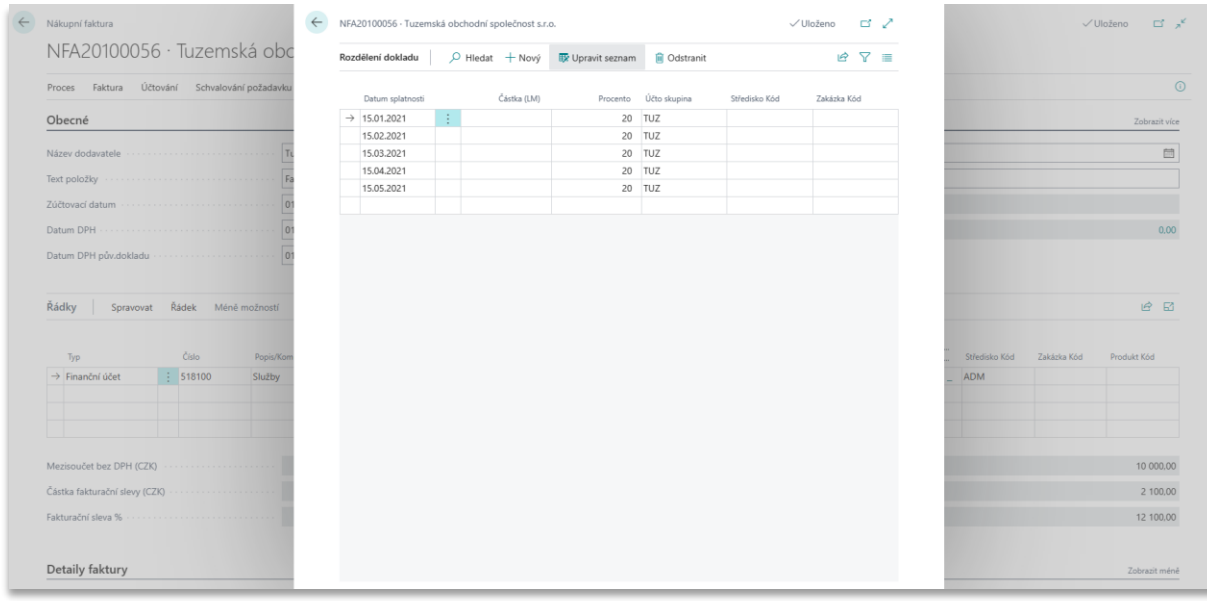

Obdobně postupujte i při rozdělení nákupních objednávek, prodejních faktur a prodejních objednávek. Doklad můžete rozdělit pouze před jeho zaúčtováním.

#### Vyzkoušejte si:

 $\bullet$ 

Nákupní faktura s dohodnutým zádržným *100 000 Kč* od dodavatele *UP Závody* na dodávku služeb

- 1. Vytvořte nákupní fakturu.
- 2. Zadejte dodavatele *UP Závody* a vyplňte další údaje v hlavičce např. **Datum splatnosti**.
- 3. Vložte řádek typu *Finanční účet* na částku *500 000*.
- 4. Otevřete **Rozdělení dokladu**.

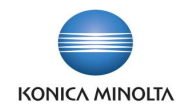

- 5. Vložte jeden řádek, zadejte datum splatnosti za 3 měsíce a nastavte **Částku** na *100 000*.
- 6. Spusťte náhled účtování a zobrazte vzniklé položky dodavatele.

Prodejní faktura s dohodnutým splátkovým kalendářem v 5 splátkách

- 1. Vytvořte prodejní fakturu.
- 2. Zadejte zákazníka *10000* a vyplňte další údaje v hlavičce.
- 3. Vložte řádek typu *Finanční účet* na částku *200 000*.
- 4. Otevřete **Rozdělení dokladu**.
- 5. Vložte 5 řádků, do každého zadejte **Datum splatnosti** s měsíčními odstupy a nastavte **Procento** na *20*.
- 6. Spusťte náhled účtování a zobrazte vzniklé položky zákazníka.

#### 12.3 Nastavení způsobu účtování rozdělení dokladů

V rámci funkčnosti rozdělení dokladu je možné nastavením určit, jakým způsobem proběhne účtování rozdělení dokladu – zda se ve věcných položkách bude pro odúčtování původní položky používat stejná strana účtu (červený účetní zápis) nebo se použije standardní účtování na druhé straně účtu (standardní účetní zápis).

Způsob účtování ovlivňuje parametr **Účtovat rozdělení jako opravu** na stránce **Nastavení financí** na záložce *Ostatní*. Aktivací tohoto parametru se pro odúčtování původní položky bude používat stejná strana účtu (červený účetní zápis).

# <span id="page-16-0"></span>**13 Rozúčtovací klíče**

Při účtování dokladů můžete využít možnosti rozúčtovat jednotlivé řádky dokladu podle předem daného zúčtovacího klíče.

Tuto funkci využijete například v těchto případech:

- Při rozúčtování nákladů na energie na střediska či jednotlivé provozovny si můžete stanovit poměrný klíč pro jednotlivé provozovny, a ten pak na řádek dokladu aplikujete.
- Při rozúčtování nákladů na úklid podle podlahové plochy jednotlivých středisek.
- Při rozúčtování nákladů na povinné úrazové pojištění zaměstnanců podle aktuální hodnoty mzdových nákladů.

Řádky rozúčtovacího klíče jsou zadávány pro vybranou dimenzi a hodnoty dimenze. Můžete je vytvořit dvojím způsobem:

- Ručně do řádků klíče zadáte jednotlivé hodnoty dimenze a k nim příslušné % z celkové částky.
- Automaticky řádky klíče se vydefinují podle již zaúčtovaných částek. Pro automatické vytvoření nadefinujete účty a příp. i hodnoty dimenze, ze kterých se má váha pro řádky koeficientu vypočítat.

# 13.1 Ruční vytvoření klíče

Při ručním definování rozúčtovacího klíče stanovíte konkrétní váhu (%) pro konkrétní hodnotu dimenze.

Klíč např. pro rozúčtování nájemného můžete vytvořit následujícím způsobem:

- 1. Vyhledejte a otevřete stránku **Rozúčtovací klíče**.
- 2. V panelu akcí zvolte **+ Nový** a do pole **Kód** zvolte název rozúčtovacího klíče, např. *Najemne01*.

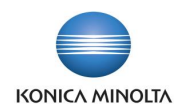

- 3. Do pole **Verze** zadejte např. *2021*. Vyplňte **Název**, případně **Popis** a platnost klíče (*např. od 1.1.2021 do 31.12.2021*).
- 4. V poli **Kód dimenze** zvolte dimenzi, pro kterou bude rozúčtovací klíč definován, např. *Středisko*.
- 5. V řádcích rozúčtovacího klíče zvolte jednotlivé hodnoty dimenze a k nim do pole **Váha** definujte procentové nebo i jiné rozdělení.

Rozdělení může být definováno např. podle plochy, tzn. do řádků nezadáte % část, ale počet 【 i 】 m2 plochy. Celková suma řádků je vždy považována za 100 % pro následné rozúčtování. V řádcích nemusí být definovány všechny hodnoty zvolené dimenze, budou tu uvedeny pouze ty, na které budete chtít rozúčtovací klíč aplikovat.

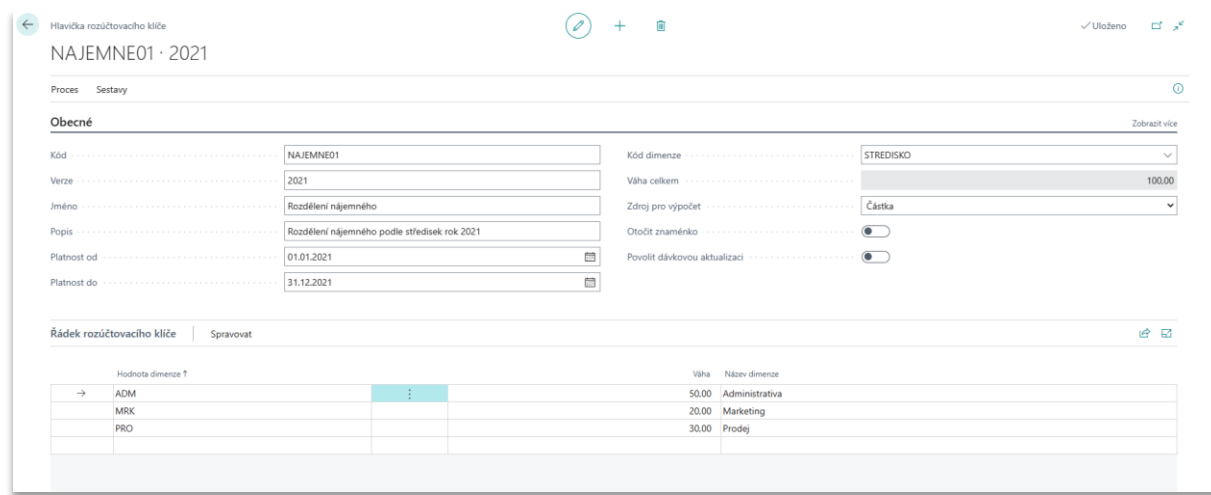

# 13.2 Automatické vygenerování klíče

Rozúčtovací klíč je možné definovat také na základě položek, které už v systému byly zaúčtovány. Takový klíč můžete využít například při rozúčtování pojištění pracovních úrazů na jednotlivá střediska podle aktuální výše mzdových nákladů.

Klíč např. pro pojištění můžete vytvořit následujícím způsobem:

- 1. Vyhledejte a otevřete stránku **Rozúčtovací klíče**.
- 2. V panelu akcí zvolte **+ Nový** a do pole **Kód** zvolte název rozúčtovacího klíče, např. *Pojisteni*.
- 3. Do pole **Verze** zadejte např. *2021*. Vyplňte **Název**, případně **Popis** a platnost klíče (*např. od 1.1.2021 do 31.12.2021*).
- 4. V poli **Kód dimenze** zvolte dimenzi, pro kterou bude rozúčtovací klíč definován, např. *Středisko*.
- 5. V panelu akcí zvolte **Filtr finančních účtů**. Na stránce do pole **Filtr finančních účtů** zadejte účet nebo účty, které chcete použít jako základnu pro výpočet poměru. Pokud budete zadávat více účtů, je možné je zadat jednotlivě pod sebou do více řádků nebo do jednoho řádku s využitím standardních nástrojů pro filtrování. Stránku s nastavením zavřete.
- 6. Pokud chcete pro výpočet klíče ze zadaného finančního účtu (resp. účtů) použít pouze konkrétní dimenzi a její hodnotu, v panelu akcí zvolte **Filtr hodnoty dimenze**. Na stránce zadejte **Kód dimenze**, která bude použita jako filtr pro položky zvolených účtů, a v poli **Hodnota filtru dimenze** zadejte filtr pro omezení. Stránku s nastavením zavřete.
- 7. Na stránce rozúčtovacího klíče v panelu akcí zvolte **Naplnit klíč ze zaúčtovaných položek**. Do dialogového okna zadejte období, ze kterého mají být částky klíče počítány.
- 8. Řádky rozúčtovacího klíče budou naplněny podle částek, které byly ve zvoleném období zaúčtovány na účtech nastavených ve filtru účtů, příp. s dimenzí, nastavenou ve filtru dimenzí.

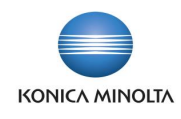

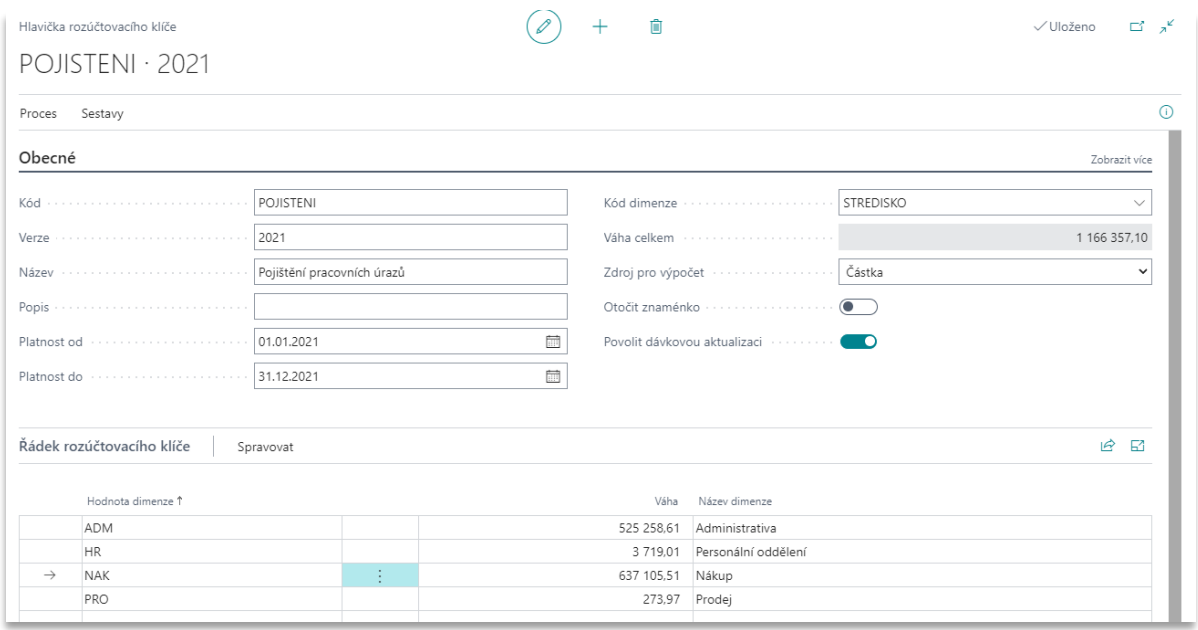

Rozúčtovací klíče generované ze zaúčtovaných položek je možné automaticky aktualizovat pomocí dávkové úlohy. Pokud budete chtít provádět automatickou aktualizaci, zvolte v poli **Povolit dávkovou aktualizaci** hodnotu *Ano*.

# 13.3 Použití rozúčtovacího klíče v dokladech

Rozúčtovací klíč využijete ve finančních denících nebo nákupních či prodejních dokladech.

Využití rozúčtovacího klíče ve finančním deníku:

-(බ

- 1. Vyhledejte a otevřete si libovolný **Finanční deník**.
- 2. Do řádku deníku v poli **Typ účtu** zvolte hodnotu *Finanční účet* a v poli **Číslo účtu** zvolte účet, na který budete chtít aplikovat rozúčtovací klíč.
- 3. Do pole **Částka** zadejte hodnotu pro rozúčtování.
- 4. V panelu akcí zvolte funkci **Rozdělit podle klíče**.
- 5. V dialogovém okně zvolte **Kód klíče** a **Verzi klíče** a stránku potvrďte tlačítkem **OK**.
- 6. Řádek zadaný ve finančním deníku se rozdělí na více řádků podle vypočtené poměrné hodnoty. V řádku je doplněna hodnota dimenze dle rozúčtovacího klíče.

Využití rozúčtovacího klíče na nákupní faktuře:

- 1. V systému založte nákupní fakturu na libovolného dodavatele.
- 2. Do řádku faktury v poli **Typ** zadejte hodnotu *Finanční účet* a v poli **Číslo** zvolte účet, na který budete chtít aplikovat rozúčtovací klíč.
- 3. Vyplňte pole **Množství** a do pole **Nákupní cena bez DPH** zadejte hodnotu pro rozúčtování.
- 4. V panelu akcí nad řádky faktury zvolte funkci **Rozdělit podle klíče**.
- 5. V dialogovém okně zvolte **Kód klíče** a **Verzi klíče** a stránku potvrďte tlačítkem **OK**.
- 6. Řádek nákupní faktury se rozdělí na více řádků podle vypočtené poměrné hodnoty. V řádku je doplněna hodnota dimenze dle rozúčtovacího klíče.

Stejným způsobem postupujte i v prodejních dokladech nebo nákupních dobropisech.

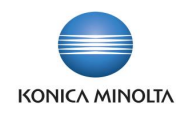

# 13.4 Dávková úloha pro aktualizaci klíčů

Pokud máte vytvořeny rozúčtovací klíče, které se počítají na základě zaúčtovaných položek, může být pro práci s nimi nezbytné provádět jejich automatickou aktualizaci.

Např. pokud provádíte rozúčtování pojistného podle aktuálních mzdových nákladů, před každým novým měsíčním účtováním pojistného můžete chtít přepočítat aktuální poměr mzdových nákladů v aktuálním měsíci.

Každý rozúčtovací klíč můžete aktualizovat samostatně spuštěním funkce **Naplnit klíč ze zaúčtovaných položek**. Zadáte nové časové období pro výpočet a řádky klíče se automaticky aktualizují. Pokud ale máte takových klíčů více, můžete spustit aktualizaci pomocí dávkové úlohy.

Dávková aktualizace klíčů:

- 1. Vyhledejte funkci **Aktualizace rozúčtovacího klíče**.
- 2. V dialogovém okně zvolte časové období, které má být použito pro přepočet řádků klíčů.
- 3. V polích **Kód klíče** a **Verze klíče** můžete vybrat konkrétní klíče, které mají být aktualizovány. Pokud filtr nenastavíte, budou do dávkové úlohy vstupovat všechny klíče, které mají nastavenou hodnotu *Ano* v poli **Povolit dávkovou aktualizaci**.
- 4. Po potvrzení tlačítkem **OK** budou klíče přepočítány a aktualizovány.

### 13.5 Verze a kopírování rozúčtovacích klíčů

Při zakládání nových klíčů může být vhodné, aby jeden rozúčtovací klíč měl současně více verzí a různou dobou platnosti. Takto můžete mít definovaný klíč např. pro rozúčtování nájemného s jiným rozložením pro verzi 2021 a pro verzi 2022.

Např. v roce 2021 provádíte rozúčtování nájmů podle tří středisek, v roce 2022 ale přibude nové středisko, proto bude založen nový rozúčtovací klíč.

Abyste nemuseli zakládat celý nový rozúčtovací klíč, můžete použít funkci pro **Kopii** klíče.

Kopírování klíče:

- 1. Vyhledejte **Rozúčtovací klíč**, pro který chcete vytvořit novou verzi.
- 2. V panelu akcí spusťte funkci **Kopie**.
- 3. Do dialogového okna zadejte **Kód nové verze** rozúčtovacího klíče. Stránku potvrďte tlačítkem **OK**.
- 4. Vytvoří se stejný kód rozúčtovacího klíče s novou verzí. Upravte datum platnosti klíče a rozložení řádků dle aktuální potřeby.
- 5. Do řádků finančního deníku nebo nákupní faktury pak zvolte klíč a jeho příslušnou verzi.

#### 13.6 Uzavírání rozúčtovacích klíčů

Pokud v systému používáte rozúčtovací klíče často, v různých verzích a platnostech, může se stát, že seznam historicky nastavovaných klíčů začne být nepřehledný. Proto je do karty klíče přidána volba pro uzavření klíče.

Rozúčtovací klíč uzavřete následovně:

- 1. Vyhledejte a otevřete stránku **Rozúčtovací klíče**.
- 2. Klikněte na kód požadovaného klíče. Otevře se stránka **Hlavička rozúčtovacího klíče**.
- 3. Pole **Uzavřeno** nastavte na hodnotu *Ano* a stránku opusťte. V přehledu rozúčtovacích klíčů již není uzavřený klíč zobrazen.
- 4. Na stránce **Rozúčtovací klíče** zrušte filtr na pole **Uzavřeno**. Automaticky jsou zobrazeny všechny klíče, otevřené i uzavřené.

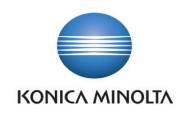

Dostupné neuzavřené klíče jsou v přehledu rozúčtovacích klíčů automaticky filtrovány. 6 Uživatel pak vidí pouze aktivní klíče, které může pro svou práci používat. Zrušením filtru jsou ale nadále dostupné všechny klíče, tedy i ty uzavřené (které je možné kdykoli znovu otevřít a používat).

# <span id="page-20-0"></span>**14 Návaznost číselných řad**

### 14.1 Funkcionalita návaznosti číselných řad

Pokud v rámci svého účetnictví využíváte více číselných řad pro odlišení dokladů různých druhů, můžete si pomocí funkcionality návaznosti číselných řad zajistit návaznost číslování všech souvisejících nákupních či prodejních dokladů. Funkčnost využijete např. v těchto situacích:

- Nakupujete zboží a služby. Pro nákupní objednávky na služby používáte číselnou řadu *NOBSL001*, pro nákupní objednávky na zboží číselnou řadu *NOBZB001*. Při účtování nákupní faktury za služby chcete automaticky použít číselnou řadu *NFASL001* a při účtování nákupní faktury za zboží číselnou řadu *NFAZB001*, přičemž dodací list zboží má mít číselnou řadu *NDL001*.
- Máte rozlišený prodej pro tuzemský a zahraniční trh, prodejní objednávky, dodací listy a faktury mají samostatné sady číslování.

Funkcionalita návaznosti číselných řad navazuje na standardní nastavení výchozích číselných řad pro číslování dokladů v **Nastavení nákupu a závazků**, resp. **Nastavení prodeje a pohledávek** a umožňuje k výchozí číselné řadě nastavit související a navazující řady.

Pokud nebudete v systému mít nastavenou návaznost číselných řad pomocí tohoto modulu, Cĭ. doklady se při účtování budou číslovat podle číselných řad v **Nastavení nákupu a závazků**, resp. **Nastavení prodeje a pohledávek**. Tzn. můžete mít např. nastaveny různé číselné řady pro číslování objednávek, ale všechny z nich účtované příjemky a faktury budou mít stejnou číselnou řadu.

Pokud bude nastavena návaznost číselných řad, číselné řady v **Nastavení nákupu a závazků**, resp. **Nastavení prodeje a pohledávek** nebudou při účtování brány v úvahu.

### 14.2 Nastavení návaznosti číselných řad

Návaznost číselných řad můžete nastavit např. pro nákupní objednávky, a to tímto způsobem:

- 1. Vyhledejte a otevřete stránku **Číselná řada**.
- 2. Na stránce **Číselná řada** vyhledejte výchozí číselnou řadu pro číslování nákupních objednávek.
- 3. V panelu akcí spusťte akci **Vztah**.
- 4. Do každého řádku tabulky v poli **Kód řady** zadejte číselnou řadu pro číslování nákupních objednávek a k ní do pole **Číselná řada příjemky/dodávky** vložte kód číselné řady pro nákupní příjemky a do pole **Číselná řada faktury/dobropisy** kód číselné řady pro nákupní faktury.
- 5. Založte tolik řádků tabulky, kolik máte souvisejících číselných řad pro číslování nákupních objednávek.

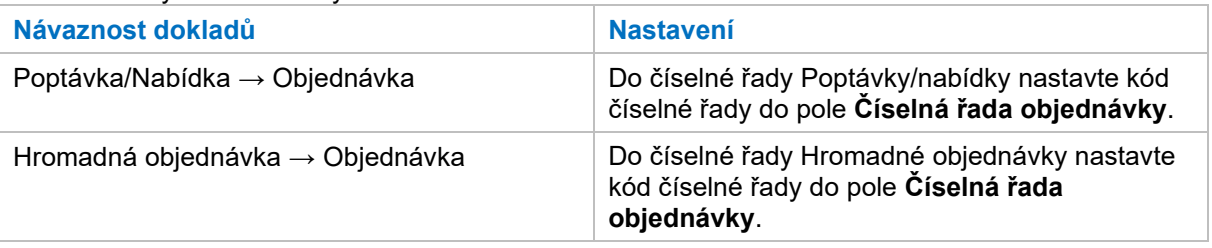

#### Další varianty a možnosti využití:

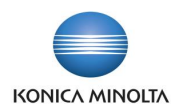

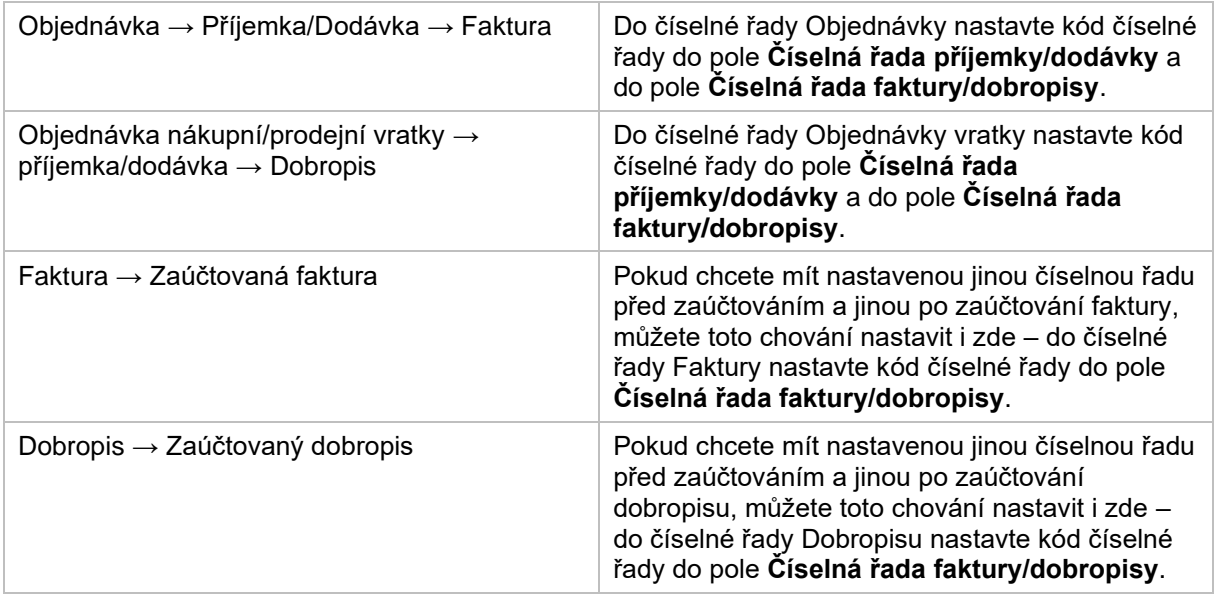

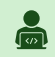

#### Vyzkoušejte si:

Nákupní doklady na zboží s navazujícími číselnými řadami

- 1. Založte dvě číselné řady pro nákupní objednávky (*NOBJ1*, *NOBJ2*), dvě číselné řady pro nákupní příjemky (*NPR1*, *NPR2*) a dvě číselné řady pro nákupní faktury (*NFA1*, *NFA2*).
- 2. V tabulce **Nastavení nákupu a závazků** nastavte výchozí číselnou řadu pro číslování nákupních objednávek (*NOBJ1*).
- 3. V tabulce **Číselná řada** si zobrazte kód výchozí číselné řady pro číslování objednávek (*NOBJ1*).
- 4. V panelu akcí zvolte akci **Vztah**.
- 5. Do prvního řádku zadejte **Kód řady** *NOBJ1*, **Číselnou řadu příjemky/dodávky** *NPR1* a **Číselnou řadu faktur/dobropisy** *NFA1*.
- 6. Do druhého řádku zadejte **Kód řady** *NOBJ2*, **Číselnou řadu příjemky/dodávky** *NPR2* a **Číselnou řadu faktury/dobropisy** *NFA2*.
- 7. Vytvořte nákupní objednávku na libovolného dodavatele a zboží v číselné řadě *NOBJ2*.
- 8. Z nákupní objednávky zaúčtujte dodací list. Pro účtování se použije řada *NPR2*.
- 9. Z nákupní objednávky zaúčtujte nákupní fakturu. Pro účtování se použije řada *NFA2*.

Prodejní faktura s jiným číslem dokladu před a po zaúčtování

- 1. Založte tři číselné řady pro prodejní faktury (*PFA1*, *PFA2*, *PFA3*).
- 2. V tabulce **Nastavení prodeje a závazků** nastavte výchozí číselnou řadu pro číslování prodejních faktur (*PFA1*).
- 3. V tabulce **Číselná řada** si zobrazte kód výchozí číselné řady pro číslování faktur (*PFA1*).
- 4. V panelu akcí zvolte akci **Vztah**.
- 5. Do prvního řádku zadejte **Kód řady** *PFA1* a **Číselnou řadu faktury/dobropisy** *PFA1*.
- 6. Do druhého řádku zadejte **Kód řady** *PFA2* a **Číselnou řadu faktury/dobropisy** *PFA3*.
- 7. Vytvořte prodejní fakturu v číselné řadě *PFA1*. Pro účtování se použije stejná číselná řada *PFA1*.

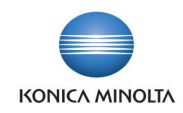

#### 8. Vytvořte prodejní fakturu v číselné řadě *PFA2*. Pro účtování se použije číselná řada *PFA3*.

# <span id="page-22-0"></span>**15 Masky v číselných řadách**

Pro každé nové účetní období je potřeba nastavit nové číselné řady pro číslování dokladů. Pokud používáte několik číselných řad, je možné je definovat ručně. Při větším množství je výhodnější použít tzv. masky, ve kterých určíte, které alfanumerické znaky se v číselné řadě budou opakovat a které znaky budou nahrazeny automatickým výpočtem.

Jako zástupné znaky použijte písmeno *r* pro označení roku a písmeno *c* pro vlastní číslování dokladu.

Pokud nastavíte *rr*, budou tyto znaky nahrazeny posledním dvojčíslím roku, tedy např. pro rok 2021 bude do číselné řady použito *21*, pro rok 2022 – *22*. Pokud do číselné řady použijete *rrrr*, budou tyto znaky nahrazeny všemi číslicemi roku, tedy *2021*, resp. *2022*.

Písmena *c* označují počet číslic pro vlastní číslování dokladů. Pokud tedy nastavíte např. *ccc*, budou doklady číslovány od 1 do 999, pokud použijete *ccccc*, doklady budou číslovány od 1 do 99999. Pro masku číselné řady použijte tedy tolik písmen *c* pro číslování záznamů, kolik jich v období předpokládáte.

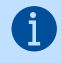

#### Příklady masek:

- Pro číslování jedné řady nákupních faktur můžete masku nastavit takto: *NF01rrccccc*. Všechny doklady v číselné řadě budou mít v roce 2021 číslo od *NF012100001* do *NF012199999*.
- Druhou řadu nákupních faktur můžete odlišit nastavením číselné řady *NF02rrcc*, doklady v této číselné řadě budou mít v roce 2021 číslo od *NF022101* do *NF022199*.

### 15.1 Nastavení masek

Masky číselných řad nastavíte tímto způsobem:

- 1. Vyhledejte a otevřete stránku **Číselná řada**.
- 2. Na stránce **Číselná řada** nastavte pole **Maska** pro všechny číselné řady, které se mají měnit v závislosti na účetním období.

#### 15.2 Automatické generování číselných řad podle masky

Pokud máte definovány masky pro číselné řady, můžete pro zvolené účetní období definovat konkrétní číselnou řadu.

- 1. Na stránce **Číselná řada** spusťte funkci **Generuj číselné řady**.
- 2. Na stránce funkce doplňte:
	- a. Do pole **Datum zahájení** zadejte první datum účetního období, pro které chcete nové číselné řady vytvořit.
	- b. V poli **Přírůstek čísel** zvolte jinou hodnotu než výchozí *1*, pokud nechcete číslovat postupně podle 1, ale jiným způsobem.
	- c. V poli **Číslo varování** můžete nastavit jinou hodnotu než výchozí *-10*, pokud chcete spustit varování o vyčerpání čísel číselné řady jindy než 10 čísel před koncem.
- 3. Pokud chcete generovat číselnou řadu pouze pro konkrétní kódy číselné řady, můžete nastavit filtr v poli **Kód**. Generování číselných řad se spustí vždy pouze pro ty číselné řady, které mají nastavenou masku číselné řady a pro které neexistuje definované číslování se stejným datem zahájení.
- 4. Funkci potvrďte tlačítkem **OK**.

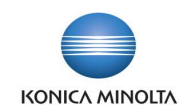

#### Vyzkoušejte si:

 $\bullet$ 

- 1. Založte novou číselnou řadu *POBJ1*.
- 2. K číselné řadě v poli **Maska** zadejte hodnotu *PRO1rrccccc*.
- 3. Spusťte funkci **Generuj číselné řady**.
- 4. Do pole **Datum zahájení** zadejte *1.1.2021*.
- 5. Do pole **Kód** zadejte číselnou řadu *POBJ1* a ostatní pole nechejte přednastavená systémem.
- 6. Klikněte na **OK**.
- 7. Pro číselnou řadu *POBJ* se založí řádek číselné řady s počátečním datem *1.1.2021* a počátečním číslem *PRO12100001*. Poslední číslo je nastaveno na *PRO12199999*, číslo varování *PRO12199989* a přírůstek čísel *1*.
- 8. Znovu spusťte funkci **Generuj číselné řady**, do pole **Datum zahájení** zadejte *1.1.2022*, opět zvolte pouze kód číselné řady *POBJ1* a klikněte na **OK**.
- 9. Pro číselnou řadu *POBJ* se založí nový řádek číselné řady s počátečním datem *1.1.2022* a počátečním číslem *PRO12200001*. Poslední číslo je nastaveno na *PRO12299999*, číslo varování *PRO12299989* a přírůstek čísel *1*.

# <span id="page-23-0"></span>**16 Export/import účetních schémat**

Máte nastaveno účetní schéma a potřebujete zkopírovat jeho nastavení do jiného schématu? Standardní funkčnost Business Central neumožní načíst složitější účetní schémata, jako je např. rozvaha nebo výsledovka, z Excel. Je to dáno tím, že v řádcích existují odkazy na jiné řádky pomocí vzorců a součtových řádků a při běžném vkládání řádků tak může dojít k tomu, že vkládáte řádek odkazující se vzorcem na následující řádek, který ještě vložen nebyl.

Aplikace BA4 Finance má k dispozici nástroj, pomocí kterého řádky účetního schématu exportujete do textového souboru, a to včetně nastavení rozložení sloupců a mapování jejich kombinace na excelové šablony. Opačná funkce schéma ze souboru naimportuje bez postupných validací jednotlivých řádků.

Můžete tak mít nastavena různě složitá účetní schémata s mapováním na excelové šablony a celé jejich nastavení přenést do nových schémat.

Funkce je dostupná z panelu akcí řádků účetního schématu pod volbou **Export/import nastavení**.

#### Vyzkoušejte si:  $\sum_{n=1}^{\infty}$

- 1. Na stránce **Účetní schémata** zvolte libovolné schéma, např. *ROZV-2016*, a zobrazte jeho řádky.
- 2. V panelu akcí zvolte **Export/import nastavení**, pak zvolte variantu **Export**.
- 3. Do dialogového okna zadejte název účetního schématu (např. *ROZV-2016*) a název používaného rozložení sloupců (např. *ROZVAHA*), potvrďte.
- 4. Otevřete vytvořený textový soubor. Pomocí funkce **najít – nahradit** nahraďte text *ROZV-2016* novým kódem, např. *ROZV-2021*, změnu uložte.
- 5. Založte nové účetní schéma s názvem *ROZ-2021*.
- 6. V panelu akcí zvolte **Export/import nastavení**, pak zvolte variantu **Import**. Vyberte upravený textový soubor a potvrďte import.
- 7. Řádky původního účetního schématu jsou naimportovány do nového schématu.

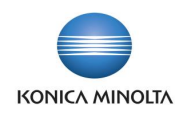

# <span id="page-24-0"></span>**17 Tisková sestava pro knihy dokladů**

Aplikace BA4 Finance obsahuje dvě tiskové sestavy pro tisk **Knihy nákupních dokladů** a **Knihy prodejních dokladů**. Tyto sestavy obsahují informace o tom, kdy a s jakou částkou byl doklad vystaven, datum jeho splatnosti, zůstatek položky k datu a informaci o datu vyrovnání dokladu.

Sestavy vycházejí z položek dodavatele, resp. zákazníka, takže je možné na ně aplikovat různé filtry. Sestavu si tak můžete vytisknout např. pouze pro zvoleného dodavatele (zákazníka), pro vybraný typ dokladu, měnu apod.

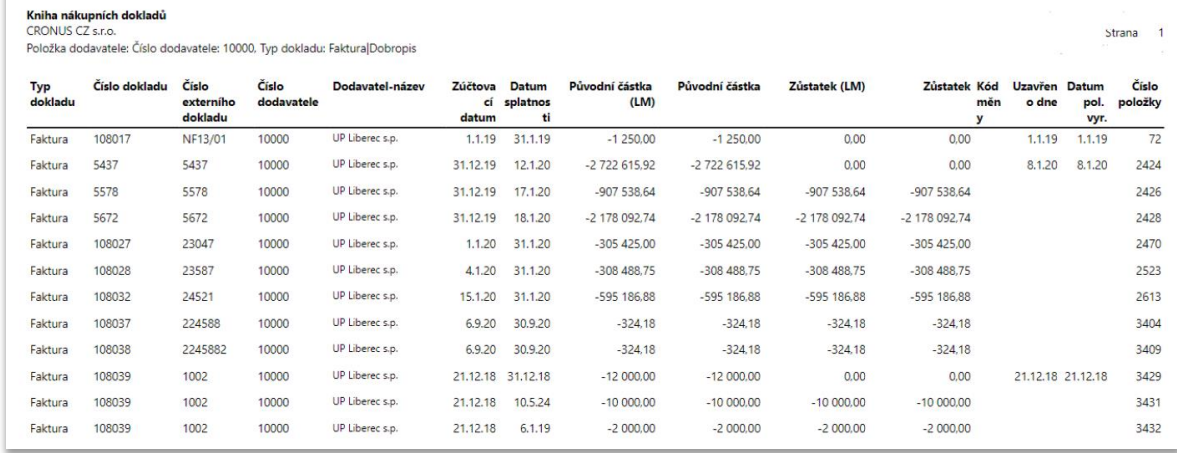

# <span id="page-24-1"></span>**18 Jednostranný zápočet**

Standardní aplikace **Zápočty** zahrnuje pouze tiskovou sestavu pro vzájemné započtení závazků a pohledávek, která je použita jak v případě jednoho subjektu v zápočtu, tak v případě zápočtu položek zákazníka a dodavatele.

Aplikace BA4 Finance rozšiřuje možnost tisku o jednostranný zápočet. K tisku je v obou případech použita stejná sestava s možností nastavení volby uživatele přímo na konkrétním dokladu. V tiskové sestavě pro **Zápočet** nebo **Účtované zápočty** jsou k dispozici následující možnosti:

- **Typ zápočtu k tisku** = *Jednostranný* při této volbě se v záhlaví zápočtu vytiskne text "Oznámení o jednostranném započtení vzájemných pohledávek a závazků".
- **Typ zápočtu k tisku** = *Vícestranný* při této volbě se v záhlaví zápočtu vytiskne text "Dohoda o vzájemném započtení pohledávek".
- **Typ zápočtu k tisku** = *Nedefinován* při této volbě systém sám vyhodnotí, zda se jedná o jednostranný zápočet (v řádcích zápočtu je pouze jeden subjekt) nebo zápočet vícestranný (v řádcích zápočtu je více subjektů, přičemž stejný zákazník a dodavatel je považován za dva subjekty) a podle výsledku upraví záhlaví tiskové sestavy. Hodnota *Nedefinován* je výchozí hodnotou v nastavení tiskové sestavy.

Vyzkoušejte si:

 $\bullet$ 

- 1. Vytvořte zápočet, ve kterém bude jak řádek s **Typem původu** = *Zákazník*, tak řádek s **Typem původu** = *Dodavatel*.
- 2. Z panelu akcí zvolte **Tisk**.
- 3. V okně sestavy v poli **Typ zápočtu k tisku** zvolte *Jednostranný*. V záhlaví sestavy je text "Oznámení o jednostranném započtení ...". Náhled tiskové sestavy uzavřete.
- 4. V panelu akcí znovu zvolte **Tisk**.
- 5. V okně sestavy v poli **Typ zápočtu k tisku** zvolte *Vícestranný.* V záhlaví sestavy je text "Dohoda o vzájemném započtení ...". Náhled tiskové sestavy uzavřete.

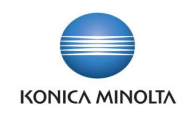

- 6. V panelu akcí znovu zvolte **Tisk**.
- 7. V okně sestavy v poli **Typ zápočtu k tisku** zvolte *Nedefinován*. V záhlaví sestavy je text "Dohoda o vzájemném započtení ...". Systém vyhodnotil více subjektů v zápočtu, proto zvolil tisk vícestranného zápočtu.

# <span id="page-25-0"></span>**19 Napojení na rejstřík ISIR**

Aplikace BA4 Finance je napojena na webovou službu Justice pro kontrolu záznamů IČ v databázi insolvenčních subjektů. Každého partnera (zákazníka nebo dodavatele) můžete prověřit, zda nemá záznam v databázi insolvenčních plátců. Informaci pak máte dostupnou na kartách zákazníků a dodavatelů i na jednotlivých dokladech – fakturách či dobropisech a v řádcích platebních příkazů.

Službu aktivujte na stránce **Služba spojení**, kde je připravena úloha **Nastavení služby ISIR**. Při nastavování můžete zvolit, zda budete kontrolovat nejen právnické, ale i fyzické osoby.

Jak zjistíte, zda váš partner má záznam v rejstříku ISIR?

- 1. Vyhledejte si kartu zákazníka či dodavatele, kterého chcete prověřit.
- 2. V panelu akcí spusťte akci **Záznamy v ISIR**.
- 3. Spuštění této funkce vyvolá spojení s příslušnou webovou službou a automaticky vloží záznam na stránku **Přehled případů ISIR**. V jednotlivých polích pak máte informaci, zda bylo IČ nalezeno v databázi insolvenčních subjektů k datu provedené kontroly.
- 4. Pokud má váš partner nějaký záznam v rejstříku ISIR, můžete si ze stránky **Přehled případů ISIR**  pomocí volby **Události** zobrazit bližší informace k záznamu a následně se pomocí volby **Zobrazit dokument** přepnout přímo na webovou stránku Insolvenčního rejstříku s podrobným výpisem k insolvenčnímu řízení.
- 5. Pokud má prověřovaný partner záznam v databázi ISIR, automaticky se mu v poli **Existují záznamy v ISIR** nastaví hodnota *Ano*. Stejné pole se pak zobrazuje i na prodejních či nákupních dokladech.

<span id="page-25-1"></span>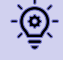

Své partnery můžete prověřit i dávkovou úlohou. Vyhledejte funkci **Hromadné načtení dat ISIR**, do připraveného reportu zvolte případné filtry a report spusťte.

# **20 Hlídání změn dat obchodních partnerů v registrech**

Business Central umožňuje manuálně vytvářet a aktualizovat záznamy v databázi obchodních partnerů (kontaktů, zákazníků, dodavatelů) daty z veřejných registrů ARES a VIES. Aplikace BA4 Finance nabízí navíc možnost ověřování dat v databázi insolvenčních subjektů (viz předchozí kapitola). Pokud ale dojde ke změně registračních údajů obchodního partnera nebo se obchodní partner objeví v databázi insolvenčních subjektů, není v systému k dispozici nástroj pro identifikaci této situace, který by umožnil rychle na takové změny reagovat. Proto aplikace BA4 Finance navíc nabízí nástroj pro průběžnou kontrolu změn dat v uvedených registrech a pro navazující notifikaci pověřených uživatelů.

Hlídání změn funguje následujícím způsobem:

- 1. Prostřednictvím plánované úlohy probíhá v pravidelných intervalech kontrola dat v registrech (ARES, VIES, ISIR). Pokud úloha identifikuje relevantní změnu, zaznamená tuto informaci do evidence zachycených změn.
- 2. Odpovědní uživatelé mají ve svém centru rolí hromádky s počtem zachycených změn ke zpracování. Rozkliknutím jednotlivých hromádek se zobrazí přehled změn ve zvoleném registru s dalšími podrobnostmi.

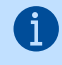

V přehledu zachycených změn najdete akce pro zobrazení karty dotčeného záznamu a pro zobrazení podrobností k identifikované změně.

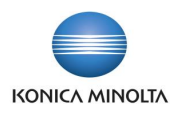

3. Po zpracování položky v přehledu identifikovaných změn ji uživatel označí jako zpracovanou. Tím položka zmizí z hromádky změn registru ke zpracování.

Charakteristické situace, na které je tato funkcionalita zaměřena:

- Obchodní partner zruší registraci k DPH nebo se naopak plátcem DPH stane. Tato změna se projeví v registru ARES. Při pravidelné kontrole dat v registru ARES systém zachytí potřebu vymazat hodnotu DIČ na kartě obchodního partnera v Business Central, a toto zaznamená do přehledu zachycených změn ke zpracování. Odpovědný uživatel tuto změnu vyhodnotí, nechá aktualizovat data v Business Central a odpovídajícím způsobem upraví DPH obchodní účto skupinu na kartě zákazníka.
- Obchodní partner změní adresu sídla. Stejně jako v předchozím případě se tato změna zaznamená do přehledu zachycených změn a odpovědný uživatel nechá zaktualizovat adresu v Business Central.
- Obchodní partner zruší registraci a je odstraněn ze seznamu aktivních subjektů v ARES. Při pravidelné kontrole dat v registru ARES systém zjistí, že IČ nebylo možné ověřit, tedy že neexistuje, a toto zaznamená do přehledu zachycených změn ke zpracování. Odpovědný uživatel si zjistí bližší informace a příslušného dodavatele uzavře pro další použití.
- Zahraniční obchodní partner zruší registraci k DPH nebo se naopak plátcem DPH stane. Tato změna se projeví v rejstříku VIES a při pravidelné kontrole dat systém tuto změnu zachytí a zaznamená do přehledu změn ke zpracování. Odpovědný uživatel následně nechá aktualizovat data v BC.
- S obchodním partnerem je zahájeno řízení o insolvenci. Tato informace je dostupná v databázi insolvenčních subjektů. Při pravidelné kontrole dat v registru ISIR sytém zaznamená nový případ spojený s obchodním partnerem v databázi Business Central a zároveň tuto informací zaznamená do přehledu zachycených změn ke zpracování. Odpovědný uživatel tuto změnu vyhodnotí, zjistí si další podrobnosti a následně např. změní nastavení obchodních podmínek pro příslušného zákazníka (třeba změní výchozí způsob platby na hotovostní úhradu).

### 20.1 Zpracování zachycených změn v registrech

V centru rolí **Hlavní účetní** je k dispozici sada hromádek s počtem zachycených nezpracovaných změn v registru ARES, VIES a ISIR.

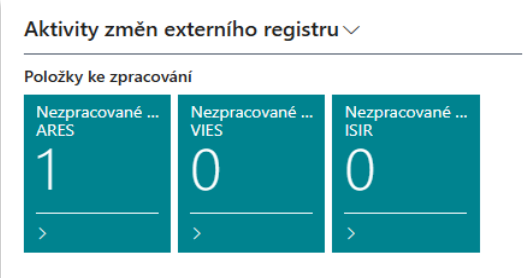

Kliknutím na příslušnou hromádku zobrazíte odpovídají položky protokolu změn externího registru. Každá položka odkazuje na zachycenou změnu dat evidovaného obchodního partnera v jednom z registrů.

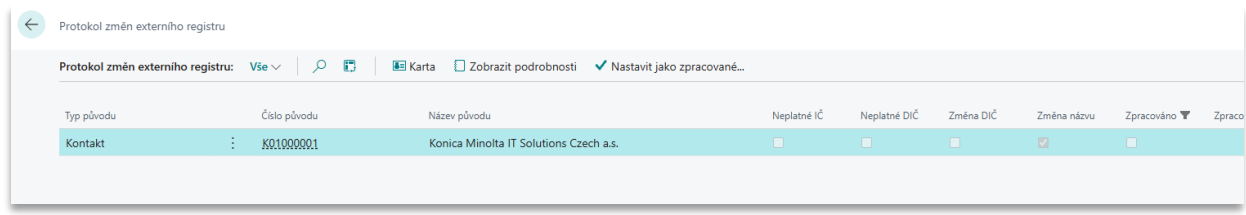

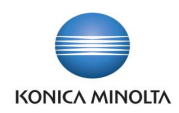

Jednotlivé položky je potřeba zpracovat:

- 1. Přímo v položce protokolu systém indikuje, jaký typ změny byl zachycen (např. neplatné IČ nebo změna názvu obchodního partnera). Takto indikovány jsou jen vybrané klíčové typy změn. Na základě těchto indikátorů je možné vyhodnotit priority zpracování položek a podle toho dále jednotlivé položky zpracovávat.
- 2. Ke zvolené položce je možné pomocí akce **Zobrazit podrobnosti** zobrazit detaily k zachycené změně:
	- a. Standardní porovnání informací získaných z registru ARES resp. VIES s informacemi v Business Central. Zde je možné standardním způsobem přijmout identifikované změny a tím aktualizovat data příslušného obchodního partnera.
	- b. Podrobnosti případu z registru ISIR. Pomocí akce **Zobrazit detail v rejstříku** je možné prokliknout se do databáze Insolvenčního rejstříku a dohledat potřebné informace.
- 3. Pokud je potřeba provést ruční úpravu dat obchodního partnera, je možné použít akci **Karta** pro zobrazení příslušné karty partnera. Změny daného záznamu je možné přijmout do BC evidence jednotlivě pomocí akce **Přijmout** (např. samostatně název, adresa, PSČ) nebo všechny naráz pomocí akce **Přijmout vše**.
- 4. Vyřešenou položku je potřeba označit jako zpracovanou pomocí akce **Nastavit jako zpracované**. Tím se přestane nabízet pro vyřešení v hromádce v centru rolí.

### 20.2 Nastavení hlídání změn dat v registrech

Hlídání změn v registru ARES je navázané na standardní funkcionalitu ověření IČ. Tuto je tedy nutné mít aktivní (pole **Povoleno** na stránce **Nastavení služby ověření IČ**). Následně je potřeba v **Nastavení služby ověření IČ** doplnit další parametry na záložce *Kontrola externího registru*:

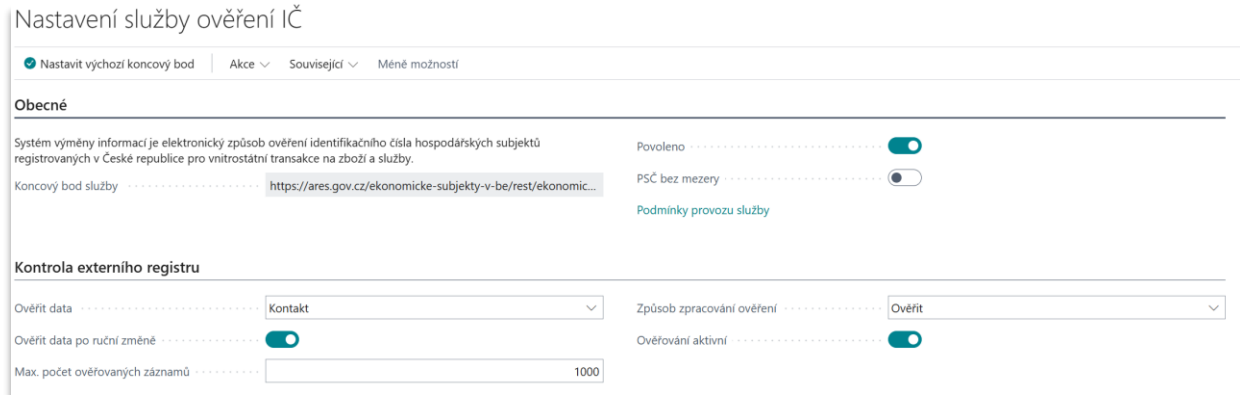

- **Ověřit data** pole určuje tabulky, pro které má být prováděna kontrola dat v registru ARES: *Kontakt* nebo *Zákazník a dodavatel*.
- **Ověřit data po ruční změně** pole určuje, že po ruční změně dat kontaktů, zákazníků nebo dodavatelů v polích aktualizovaných z registru ARES dojde při následující automatické kontrole k ověření dat daného subjektu v ARES. Cílem je zachytit včas nekorektní uživatelské modifikace dat.
- Prodejce provede manuálně úpravu adresy na kartě zákazníka. Díky parametru **Ověřit data**   $\sum_{i=1}^{\infty}$ **pro ruční změně** systém při nejbližší kontrole prověří data tohoto zákazníka v ARES a pokud identifikuje rozdíl, zaprotokoluje jej do protokolu změn externího registru. Odpovědný uživatel se tak dozví o provedené manuální změně a může předejít dodatečným problémům například při vystavování prodejních faktur.
- **Max. počet ověřovaných záznamů** maximální počet záznamů, které mají být v registru ARES zkontrolovány při každém spuštění dávkové úlohy pro ověření dat. Tento limit je potřeba nastavit

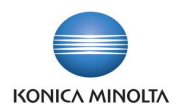

s ohledem na omezení počtu dotazů stanovených státem a také s ohledem na časové okno alokované na provedení dávkové úlohy.

• **Způsob zpracování ověření** – pole určuje, zda má při automatické kontrole dat v ARES dojít jen k zalogování případných rozdílů (volba *Ověřit*) nebo i k automatické aktualizaci dat kontaktu, zákazníka nebo dodavatele dle registru ARES (volba *Ověřit a zpracovat*).

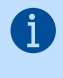

GD

Toto nastavení nemá vliv na označování položek protokolu změn externího registru jako zpracovaných – položku je potřeba vždy označit jako zpracovanou manuálně. Je to proto, aby byl uživatel vždy informován o zachycených změnách dat v registru ARES.

• **Ověřování aktivní** – pole aktivuje automatické hlídání změny dat v registru ARES. Při aktivaci tohoto parametru dojde k vytvoření položky fronty úloh, která bude kontroly zpracovávat. Na této položce fronty úloh je vhodné upřesnit pravidla pro spuštění (v jaké periodě a v jakém časovém okně) a filtry pro omezení obchodních partnerů zahrnutých do zachytávání změn (akce **Dialog sestavy** na kartě položky fronty úloh).

Vytvořenou položku fronty úloh zobrazíte pomocí akce **Položka fronty úloh** v panelu akcí stránky **Nastavení služby ověření IČ**.

Nastavení hlídání změn v registru VIES je obdobou nastavení pro ARES. Toto nastavení je dostupné na stránce **Nastavení služby ověření EU DIČ**.

Zachytávání změn dat v registru VIES je vhodné provádět jen pro subjekty mimo ČR. Pro -@ subjekty z ČR je registr ARES lepším zdrojem informací. Proto je vhodné nastavit v rámci položky fronty úloh pro zachytávání změn v registru VIES filtry na **Kód země/oblasti** tak, aby nezahrnovaly Českou republiku (akce **Dialog sestavy** na kartě položky fronty úloh).

Data z registru VIES nejsou optimálně formátována – informace o adrese subjektu je dostupná jako jeden dlouhý řetězec. Proto v tuto chvíli doporučujeme pro tento registr nastavit **Režim zpracování** na *Ověřit*. Primárním smyslem kontrol je zachytit zrušení registrace příslušného DIČ.

Hlídání změn v registru ISIR nevyžaduje žádné doplňkové nastavení. Zachycené změny se automaticky zalogují při spuštění sestavy **Hromadné načtení dat ISIR**.

Hlídání změn v registru ISIR je možné automatizovat tak, že si nastavíte spuštění funkce <u>-ලා</u> **Hromadné načtení dat ISIR** pomocí fronty úloh. Konkrétně je potřeba nastavit spuštění sestavy 70994587.

# 20.3 Další podrobnosti k funkcionalitě hlídání změn dat v registrech

Kontroly a zachytávání změn v registrech ARES a VIES probíhají podle následující logiky:

- Funkcionalita kontroluje dle nastavení buď kontakty, nebo zákazníky a dodavatele. Při každém spuštění kontroly se zkontroluje maximálně počet záznamů dle nastavení. V registru ARES se kontrolují jen záznamy s vyplněným IČ. V registru VIES se kontrolují jen záznamy s vyplněným DIČ a s **Kódem země** spadajícím do EU.
- Záznamy jsou zpracovávány v pořadí dle data posledního ověření v registru (od nejstaršího). Pokud jsou kontrolováni zákazníci a dodavatelé, systém nejprve prioritně zkontroluje zákazníky a až poté dodavatele (dle data posledního ověření v registru).
- Samotná kontrola/ověření dat v registru probíhá stejně jako při ručním zpracování. Výsledek ověření je ale dále zpracováván a v **Protokolu změn externího registru** je případně zalogována zachycená změna:
	- Pokud ověření IČ (ARES) nebo DIČ (VIES) neproběhlo (hodnota není platná = subjekt neexistuje nebo mu byla zrušena registrace k DPH), zaloguje se to do **Protokolu změn externího registru** s příznakem **Neplatné IČ** nebo **Neplatné DIČ**.
	- Pokud ověření IČ (ARES) nebo DIČ (VIES) proběhlo, systém porovná informace získané z registru s informacemi získanými při předchozím ověření.

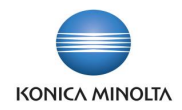

- Pokud jsou identické (= v registru nedošlo ke změně), smaže se předchozí položka a podrobnosti ověření a nic se nezaloguje.
- Pokud se liší, ale data v registru odpovídají datům v Business Central, nic se nezaloguje.
- Pokud se liší a zároveň se liší data v registru od dat v Business Central, zachycená změna se zaloguje v **Protokolu změn externího registru**.

Popsaná logika zachycování změn má následující efekt:

<u>-@</u>

- 1. Systém průběžně čistí položky ověření IČ/DIČ. V databázi zůstává vždy poslední položka před případnou změnou dat v registrech. Je tak zpětně dohledatelné, kdy přibližně došlo ke změně dat v kontrolovaném registru.
- 2. Systém notifikuje uživatele jen při změně data v kontrolovaném registru. Je tak možné mít řízeně v Business Central jinak zadaná data než poskytuje příslušný registr a systém nebude při každé kontrole notifikovat rozdíl mezi daty v registru a v Business Central. Rozdíl se notifikuje jen při zachycení změny dat v registru (mezi poslední a aktuální kontrolou).
- Pokud je v nastavení aktivován parametr **Ověřit data po ruční změně**, systém při manuální změně hodnot polí **Název**, **Adresa**, **PSČ**, **Město**, **DIČ** na kontaktu, zákazníkovi nebo dodavateli označí položky ověření IČ nebo DIČ jako zastaralé. Takto označené položky systém nebere v úvahu při zjišťování data posledního ověření v registru a také při zpracovávání výsledku ověření dle popisu výše. Tím je zajištěno, že upravený záznam je zkontrolován při nejbližším automatickém ověření dat registru a zároveň je vždy prověřen a případně zalogován rozdíl mezi daty v registru a v Business Central.
	- Popsané označení položek ověření IČ a DIČ jako zastaralých neproběhne v případě, že poslední ověření provedl přihlášený uživatel v aktuálním dni. Je to proto, aby systém nenotifikoval rozdíl mezi daty v registru a v Business Central v případech, kdy uživatel založí nový kontakt na základě dat stažených z registru a následně provede ruční změnu například skupinového DIČ.

# <span id="page-29-0"></span>**21 Změna data DPH na zaúčtované nákupní faktuře**

Při vykazování DPH může dojít k situaci, kdy je potřeba posunout již zaúčtovanou nákupní fakturu do jiného období z hlediska DPH, např. z důvodu daňové optimalizace. Funkce v aplikaci BA4 Finance umožňuje tuto změnu provést.

Funkčnost nezmění datum DPH ve stávajících již zaúčtovaných položkách. Opravu provede tak, že odúčtuje původní položky s původním zúčtovacím datem a datem DPH a naúčtuje položky nové, které budou mít stejné zúčtovací datum, ale upravené datum DPH. Změna se projeví nejen v položkách DPH, ale i ve věcných položkách a samozřejmě na zaúčtované nákupní faktuře. Každá faktura, na které úprava data DPH byla provedena, je označena příznakem v poli **Datum DPH změněno**.

Datum DPH na zaúčtované nákupní faktuře můžete změnit následujícím způsobem:

- 1. Otevřete zaúčtovanou nákupní fakturu.
- 2. V panelu akcí spusťte funkci **Aktualizovat doklad**.
- 3. Na stránce upravte hodnotu v poli **Datum DPH**.
- 4. Změnu potvrďte tlačítkem **OK**.

Vyzkoušejte si:  $\sum_{n=1}^{\infty}$ 

- 1. Vytvořte nákupní fakturu s dnešním účtovacím datem a datem DPH. Faktura bude obsahovat minimálně jeden řádek s nastaveným účtováním DPH. Fakturu zaúčtujte.
- 2. Otevřete zaúčtovanou nákupní fakturu.
- 3. V panelu akcí spusťte funkci **Aktualizovat doklad**.

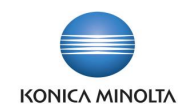

- 4. Na stránce upravte hodnotu v poli **Datum DPH**. Změnu potvrďte tlačítkem **OK**.
- 5. V panelu akcí spusťte funkci **Najít položky** a zobrazte **Položky DPH**.
- 6. Původní položka DPH je odúčtována s opačnou položkou DPH, položky mají stejné zúčtovací datum a datum DPH. Vznikla nová položka DPH, která má původní zúčtovací datum, ale upravené datum DPH.
- 7. V zaúčtované nákupní faktuře je zatrženo pole **Datum DPH změněno**.

Při změně data DPH probíhají kontroly, aby změna mohla být provedena korektně a neovlivnila např. výkaznictví DPH. Datum DPH není možné na zaúčtované faktuře změnit např. v těchto případech:

- Uživatel nemá právo zasahovat do daného účetního období (omezení prostřednictvím **Nastavení financí** nebo **Nastavení uživatelů**).
- Položka DPH nákupní faktury je již uzavřena (funkcí **Vypočti a účtuj vyrovnání DPH**).
- Položka DPH nákupní faktury je navržena do výkazu **Kontrolní hlášení DPH**.
- Položka DPH nákupní faktury je v uzavřeném období DPH.

### 21.1 Aktualizace data DPH původního dokladu

Pomocí funkce **Aktualizovat doklad** je možné upravit i hodnotu pole **Datum DPH původního dokladu**. Na rozdíl od pole **Datum DPH** ale při změně hodnoty nedochází ke vzniku nových položek nebo účetních zápisů, oprava je provedena přímo v dokladu původní zaúčtované nákupní faktury a v propojené položce DPH.

# <span id="page-30-0"></span>**22 Změna účto skupiny DPH na zálohové faktuře**

Může nastat situace, kdy je vystavena záloha s použitím chybné DPH účto skupiny zboží. Uživatel zadá zálohu např. se špatnou sazbou nebo režimem DPH účtování. Záloha je zaplacena a skutečnost o nesprávném vystavení se zjistí až při účtování daňového dokladu k záloze.

Standardní funkčnost záloh v tomto případě uživatele vede k odpojení platby, otevření zálohy, změně nastavení účto skupin v záloze, vydání zálohy a opětovnému připojení platby.

Aplikace BA4 Finance umožňuje změnit DPH účto skupinu zboží na vydané záloze, pokud je k této záloze pouze připojena platba a neexistuje k ní zaúčtovaný daňový doklad.

Změna účto skupiny DPH v záloze:

- 1. V systému založte nákupní zálohovou fakturu na libovolného dodavatele.
- 2. Na řádku zálohy zadejte **DPH účto skupinu zboží**, vyplňte částku v poli **Částka včetně DPH**.
- 3. Zálohu vydejte a prostřednictvím finančního deníku nebo pokladny uhraďte.
- 4. Vyhledejte vytvořenou nákupní zálohu a postavte se kurzorem na řádek, na kterém chcete upravit **DPH účto skupinu zboží**.
- 5. Na záloze v panelu akcí nad řádkem nákupní zálohové faktury spusťte funkci **Změna DPH účto skupiny zboží**. V dialogovém okně zadejte novou **DPH účto skupinu zboží** a dialogové okno potvrďte.

<span id="page-30-1"></span>V řádku zálohy došlo ke změně DPH účto skupiny zboží při zachování celkové částky včetně DPH.

# **23 Koeficient DPH**

Řada firem při účtování nákladových položek využívá kráticího koeficientu DPH nebo neuplatňuje DPH na vstupu (u dokladů s tzv. reverse charge). Aplikace BA4 Finance umožňuje evidovat tyto

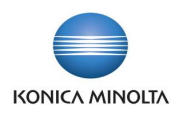

položky v účetnictví i evidenci DPH, podat hlášení DPH ve správných částkách (výkaz DPH, kontrolní hlášení DPH), provádět korekci kráticího koeficientu na konci účetního období.

Jak systém pracuje s kráticím koeficientem DPH?

- V samostatné tabulce se nastaví hodnota krátícího koeficientu DPH. Označíte kombinace DPH účto skupin, zda se jedná o krácení koeficientu nebo o neodčitatelnou DPH na vstupu.
- V dokladech se při účtování postupuje obvyklým způsobem. Používá se obvyklý finanční účet, karta zboží či majetku a při účtování se využívá kombinace DPH účto skupin se zvoleným nastavením (kráticí koeficient nebo neodčitatelná daň).
- Při účtování se částka DPH, kterou si nemůžete uplatnit na vstupu, automaticky připočte k účtu (zboží, majetku), na který se řádek dokladu účtuje.
- V položce DPH je evidována jak částka skutečně uplatněná v DPH, tak původní částka, kterou by systém zaúčtoval, pokud by nebylo nastaveno krácení DPH.
- Výkaz DPH obsahuje částky v původních hodnotách, přesně tak, jak se vykazují na daňovém portálu.
- Do kontrolního hlášení DPH se částky dokladů, na kterých byl uplatněn kráticí koeficient nebo neuplatněná DPH, načítají v původních hodnotách.
- Na konci roku se do nastavení doplňuje vyúčtovací koeficient a pomocí dávkové úlohy se zpětně provádí přepočet všech položek DPH vyúčtovacím koeficientem. Vypočtené částky jsou proúčtovány na účet definovaný v **Nastavení účtování DPH** (tzn. už nejsou využity původní finanční účty).

### 23.1 Nastavení koeficientu DPH

Na stránce **Nastavení koeficientu DPH** definujte období, pro které platí kráticí koeficient, a jeho zálohovou hodnotu v poli **Zálohový koeficient**. Pro přepočet položek na konci roku nastavte hodnotu v poli **Vyúčtovací koeficient**.

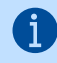

Hodnota se nastavuje v procentním vyjádření, tzn. pokud například máte nárok na uplatnění pouze 7 % z celkově vypočteného DPH, do pole zapište hodnotu *7*.

### 23.2 Nastavení účtování DPH

Pro evidenci DPH položek s krátícím koeficientem nebo neuplatněnou daní na vstupu založte nové kombinace DPH účto skupin.

Například pokud pro 21 % DPH na služby používáte standardní DPH účto skupinu zboží *21S*, založte novou DPH účto skupinu zboží pro kráticí koeficient *21SK* a pro daň zcela neuplatňovanou na vstupu založte DPH účto skupinu zboží *21SN*. Pro nové DPH účto skupiny zboží vytvořte kombinace s DPH obchodní účto skupinou a naparametrizujte dle svých zvyklostí.

Pro kombinaci DPH účto skupin, u kterých budete uplatňovat kráticí koeficient DPH, nastavte v poli **Koeficient DPH** hodnotu *Ano*. Současně doplňte **Účet koeficientu DPH**, který bude použit pro proúčtování rozdílu mezi zálohovým a vyúčtovacím koeficientem na konci účetního období.

Pro kombinaci DPH účto skupin, u kterých nebudete vůbec uplatňovat DPH na vstupu (ale na výstupu ano), nastavte v poli **Neuplatnit DPH na vstupu** hodnotu *Ano*.

#### 23.3 Výkaz DPH

Při evidenci DPH položek s kráticím koeficientem nebo neuplatněnou daní na vstupu je třeba provést potřebnou parametrizaci i ve výkazu DPH.

V řadách výkazu, ve kterých se vykazuje DPH z nákupu v režimu přenesení daňové povinnosti (např. nákup z EU), je třeba přidat řady s evidencí kombinací DPH účto skupin pro koeficient či neuplatněnou daň. Pro snadnější práci s řadami je vhodné kódem odlišit řady pro standardní DPH, řady pro položky

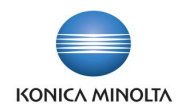

krácené koeficientem a řady pro neuplatňovanou DPH. Týká se to jak řad pro základ, tak řad pro částku DPH.

Podobně je třeba postupovat i v řadách výkazu pro evidenci tuzemského nákupu.

Dostupné kódy atributů pro export výkazu DPH do XML souboru obsahují jak kódy pro DPH v plné výši, tak kódy pro krácený odpočet.

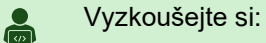

- 1. V systému vyhledejte **Nastavení koeficientu DPH** a pro aktuální rok zadejte **Zálohový koeficient** = *7*.
- 2. Založte novou DPH účto skupinu zboží *21SK*. Pro tuto DPH účto skupinu zboží v tabulce **Nastavení účtování DPH** vytvořte kombinaci s DPH obchodní účto skupinou, kterou používáte pro tuzemské dodavatele (*Národní*, *TUZ* apod.). Vyplňte pole **Typ výpočtu DPH** (*Normální DPH*), **DPH %** (*21*), **Účet nákupní DPH** (*343210*), zaškrtněte pole **Koeficient DPH**.
- 3. Otevřete libovolný **Finanční deník**. Pro aktuální rok zadejte účetní zápis, ve kterém bude nákladový účet a **Typ obecného účtování** = *Nákup*. Použijte DPH účto skupiny z předchozího nastavení. Zadejte částku *1210* a protikonto. Finanční deník zaúčtujte.
- 4. Zobrazte si položky zaúčtovaného dokladu, např. prostřednictvím **Finančních žurnálů**.
- 5. Ve věcných položkách je na nákladový účet proúčtována částka *1195,30* a DPH je pouze ve výši *14,70*. V položkách DPH je v poli **Základ** hodnota *1195,30* a **Částka DPH** je *14,70*. Současně v poli **Částka základu (původní)** je uvedena původní částka základu *1000* a v poli **Částka DPH (původní)** je původní (nezkrácená) výše DPH *210*. V poli **% DPH (koeficient)** je uvedena hodnota koeficientu DPH (*7*), kterým bylo DPH přepočítáno.

Vyzkoušejte si podobně účtování s kráticím koeficientem na nákupní faktuře, ve které pro ි účtování použijte nejen finanční účet, ale např. i kartu zboží. Částka DPH, kterou nemáte nárok uplatnit na vstupu, bude vždy připočtena k finančnímu účtu, ke kterému se výpočet DPH vztahuje.

# 23.4 Vyúčtovací koeficient

Na konci účetního období stanovte vyúčtovací koeficient. Jeho hodnotu zadejte na stránku **Nastavení koeficientu DPH** do příslušného období do pole **Vyúčtovací koeficient**.

- 1. Vyhledejte a spusťte dávkovou úlohu **Korekce DPH koeficientu.**
- 2. Zadejte období, pro které má dojít k přepočtu položek (zpravidla celý fiskální rok).
- 3. V poli **Účtovat** zvolte, zda budete přepočtené částky účtovat nebo chcete zobrazit sestavu pouze v testovacím režimu.
- 4. V poli **Další dimenze** zvolte, zda nově vznikající položky budou účtovány bez použití dimenzí nebo se použijí hodnoty dimenze nastavené na finančním účtu uvedeném jako **Účet koeficientu DPH** v **Nastavení účtování DPH**.
- 5. V poli **Použít číslo dokladu** můžete nastavit číslo dokladu, pod kterým bude rozdíl zálohového a vyúčtovacího koeficientu proúčtován. Pokud číslo dokladu nezadáte, budou položky proúčtovány s původním číslem dokladu. Obě varianty jsou možné. Při použití původního čísla dokladu se nově vzniklé položky přiřadí k původním, na každém dokladu tak bude patrné, jak byl doklad přepočten. Při použití jednotného čísla dokladu uvidíte v jednom dokladu celkovou změnu mezi zálohovým a vyúčtovacím koeficientem.
- 6. V polích **Použít zúčtovací datum** a **Použít datum DPH** nastavte, s jakým datem mají položky přepočtu vzniknout. Zpravidla se nastavuje poslední den fiskálního roku. Pokud pole nevyplníte, použije se původní zúčtovací datum a původní datum DPH zaúčtovaných položek, což nebývá vždy žádoucí chování.

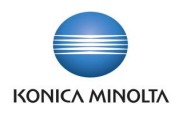

- 7. Pomocí filtrů na záložce *DPH položka* můžete spustit přepočet koeficientu po jednotlivých kombinacích DPH účto skupin.
- <span id="page-33-0"></span>8. Po potvrzení tlačítkem **Náhled** nebo **Tisk** se zobrazí sestava s obsahem položek, které vstupují do přepočtu, hodnota původního a nového koeficientu, původní a upravená částka DPH.

# **24 Kontrolní report nastavení výkazu DPH**

Při parametrizaci výkazu DPH mohou nastat situace, kdy ve výkazu jsou chybně nastaveny řady, které odkazují na neexistující řady, a může tak dojít k zacyklení součtových řad apod. V takové situaci spustíte náhled výkazu DPH, který se automaticky zavře s informací, že máte výkaz DPH nastaven chybně, ale konkrétní problém vám nepopíše. Nastává pak zdlouhavé dohledávání, která řada výkazu není parametrizována správně.

Pro jednodušší kontrolu je v aplikaci BA4 Finance připraven kontrolní report, který chybně parametrizovanou číselnou řadu odhalí.

Kontrolu nastavení výkazu DPH spustíte následovně:

- 1. Vyhledejte a otevřete **Výkaz DPH**.
- 2. V panelu akcí spusťte volbu **Kontrola DPH výkazu**.
- 3. Report zkontroluje, zda je výkaz DPH z hlediska nastavení součtových číselných řad nastaven správně.

#### Vyzkoušejte si:  $\sum_{i=1}^n$

- 1. Vyhledejte nastavený výkaz DPH.
- 2. Na některém ze součtových řádků nastavte v poli **Sčítání řad** odkaz na neexistující řadu výkazu.
- 3. Z panelu akcí spusťte volbu **Kontrola DPH výkazu**.
- 4. Zobrazí se upozornění na chybné nastavení s odkazem na číslo řádku výkazu DPH a chybně zadanou hodnotu.

# <span id="page-33-1"></span>**25 Označení řádků kontrolního hlášení**

Po načtení položek kontrolního hlášení provádí odpovědný uživatel příslušné kontroly a doplňuje chybějící údaje, opravuje např. DIČ, čísla externích dokladu, kód komodity atd. Následně mu ale pak chybí možnost zobrazit si ty řádky, které upravil on nebo někdo jiný. Pro snazší kontrolu bylo do systému přidáno pole **Upraveno**, které se po provedení modifikace řádku automaticky označí. Toto pole je pak následně možné použít pro filtrování upravovaných řádků.

Zobrazení upravených řádků:

- 1. Vyhledejte stránku **Kontrolní hlášení DPH**.
- 2. Otevřete si kartu libovolného hlášení a pokud není ve stavu *Otevřeno*, spusťte akci **Znovu otevřít** v panelu akcí.
- 3. Na libovolném řádku změňte hodnotu v poli **DIČ**.
- 4. Na libovolném řádku změňte hodnotu v poli **Datum DPH původního dokladu**.
- 5. Na poli **Upraveno** aplikujte filtr na hodnotu *Ano*. Zobrazí se pouze řádky, na kterých byla provedena úprava.

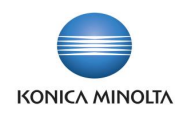

# <span id="page-34-0"></span>**26 Uzavření finančních výkazů**

Při aktivním využívání analýzy dat pomocí finančních výkazů může nastat situace, kdy máte v systému zadáno velké množství finančních výkazů, které již pro svou práci nevyužíváte, ale nechcete je ze systému odstraňovat, protože obsahují nastavení nebo vzorce, ke kterým se můžete chtít v budoucnu vrátit, případně starší verze státních výkazů apod.

Pro jednodušší orientaci v platných a používaných finančních výkazech je na stránce k dispozici pole **Aktivní** pro možnost jejich označení. Pokud není žádný z finančních výkazů označen jako *aktivní*, ve výchozím zobrazení stránky pro finanční výkazy budou zobrazeny všechny nastavené výkazy. Jakmile označíte zatržítkem v poli **Aktivní** minimálně jeden z výkazů, bude výchozí pohled na finanční výkazy automaticky filtrován pouze na aktivní řádky výkazů. Ostatní neoznačené výkazy budou dostupné z panelu akcí pomocí uložených filtrů pohledu *Aktivní*/*Neaktivní*.

Označení aktivních finančních výkazů:

- 1. V systému vyhledejte stránku **Finanční výkazy**.
- 2. Pomocí akce **Upravit seznam** převeďte stránku do editačního režimu.
- 3. Označte jeden finanční výkaz jako *Aktivní* a stránku aktualizujte.

V panelu akcí vyzkoušejte změnu nastavení filtru pohledu mezi možnostmi *Aktivní*/*Neaktivní*.

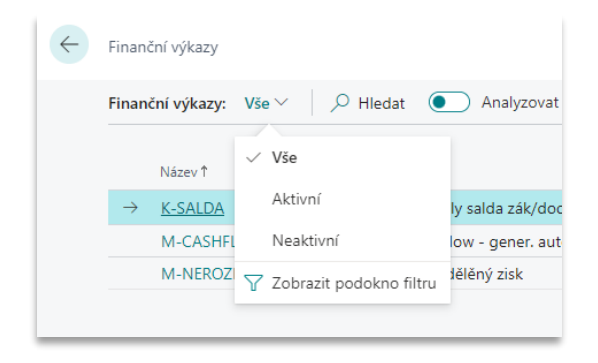